## **LV 7800**

## **MULTI RASTERIZER**

**INSTRUCTION MANUAL** 

**LEADER ELECTRONICS CORP.**

## **TABLE OF CONTENTS**

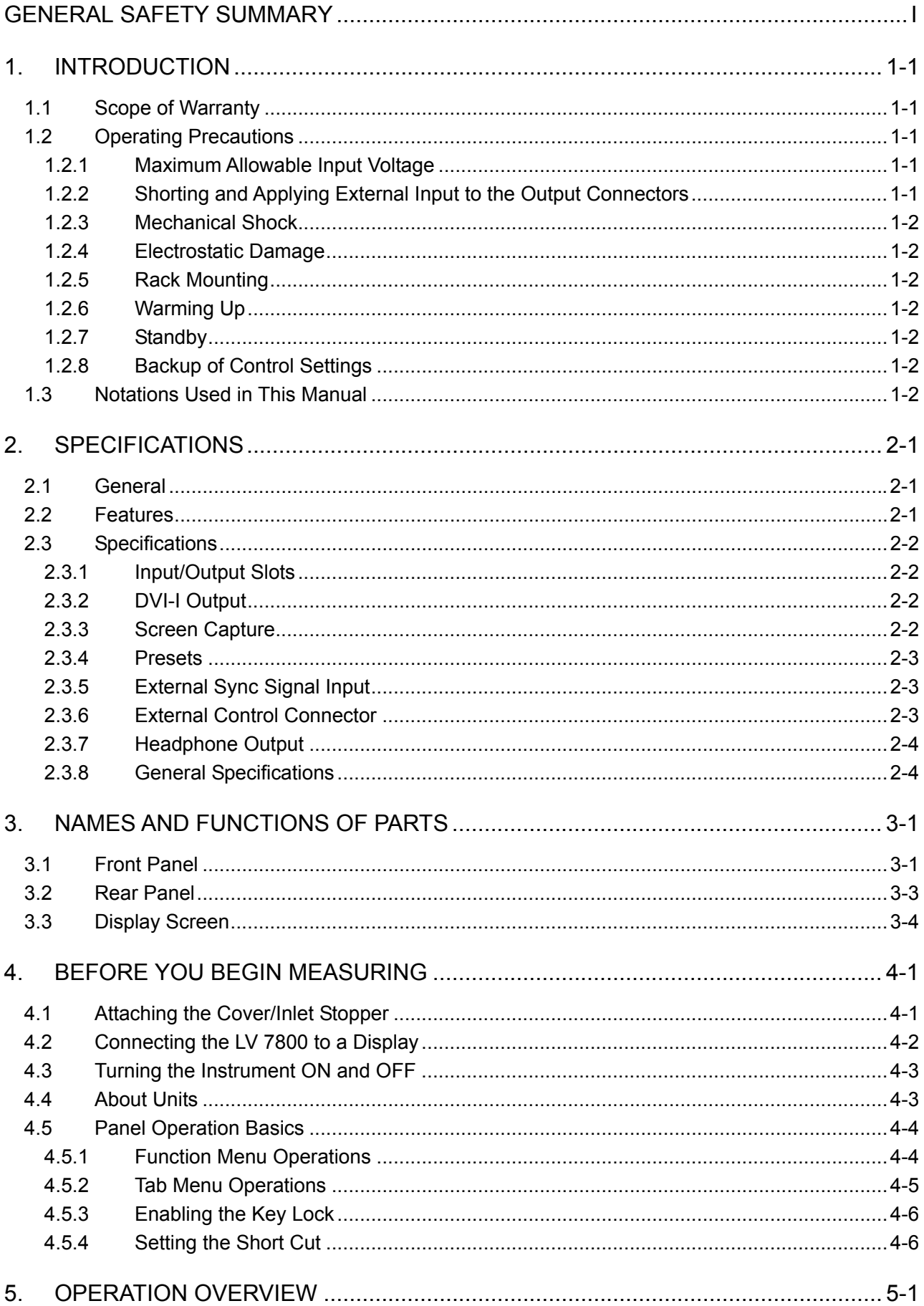

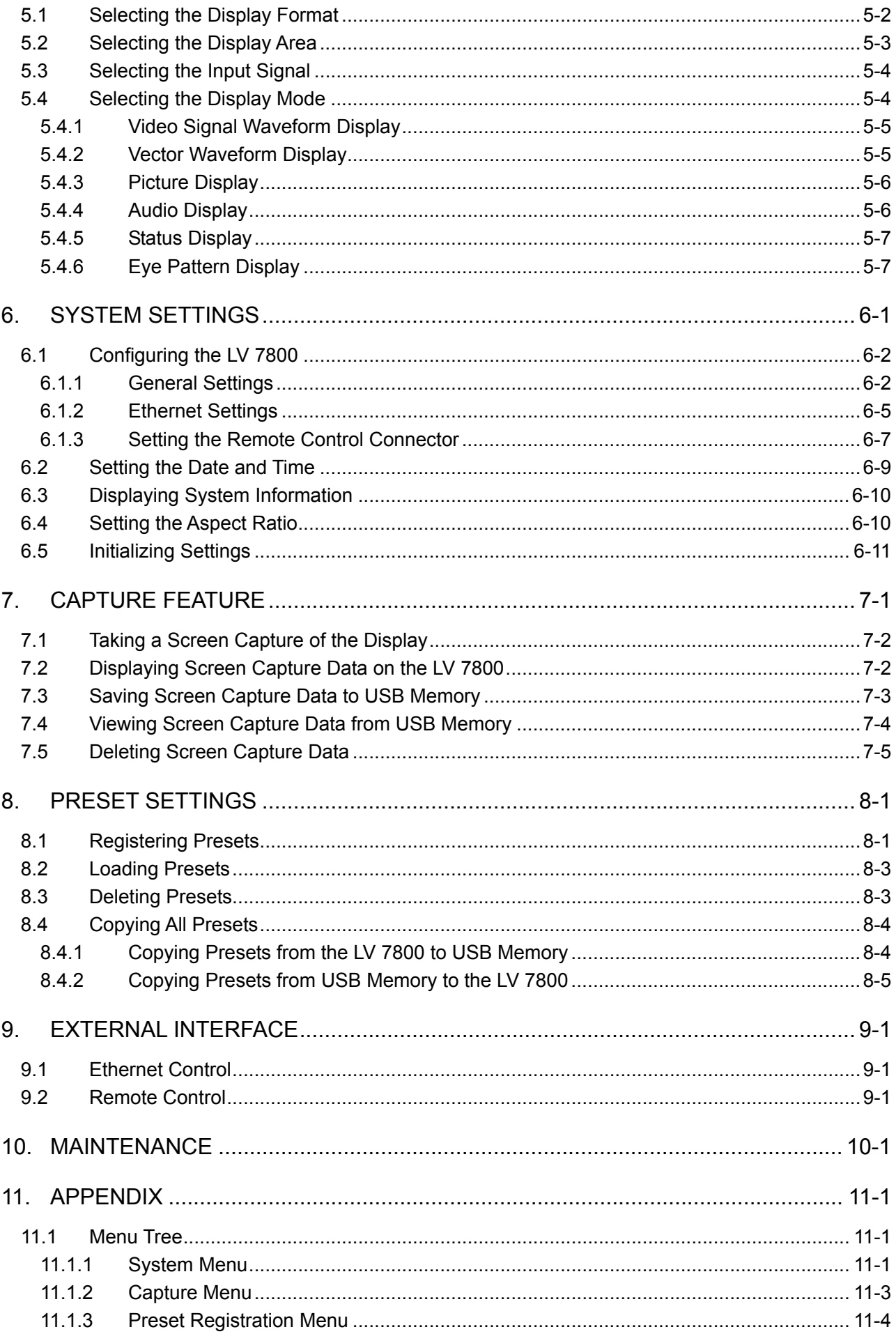

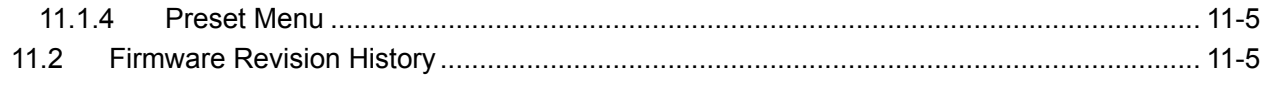

Index

#### <span id="page-4-0"></span>**The Avoid Personal Injury**

It is recommended that only qualified personnel with technical knowledge use this instrument only after reading and fully understanding all functions of the instrument described in this instruction manual.

This instrument is not designed and manufactured for consumers.

If you do not have enough knowledge on electricity, to avoid personal injury and prevent damage to this product, please be sure to use this product only under the supervision of an engineer who has sufficient knowledge about electronics.

#### Note about Reading This Manual

Should you find the contents in this manual and any of its technical terms confusing, please feel free to contact your local LEADER agent.

#### Symbols and Terms

The following terms and symbols indicate necessary warnings and cautions used in this manual and on the product. These terms and symbols are used for the safe operation of the product.

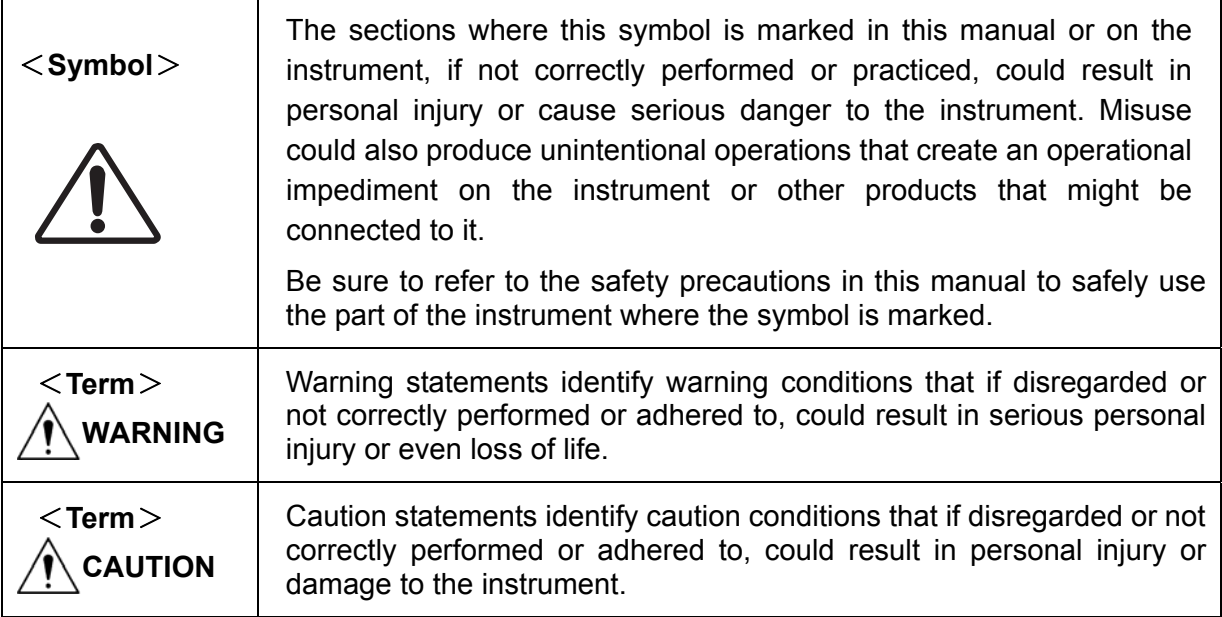

Review the following safety precautions to avoid injury and loss of life and prevent damage and deterioration to this instrument.

To avoid potential hazards, use this product as specified.

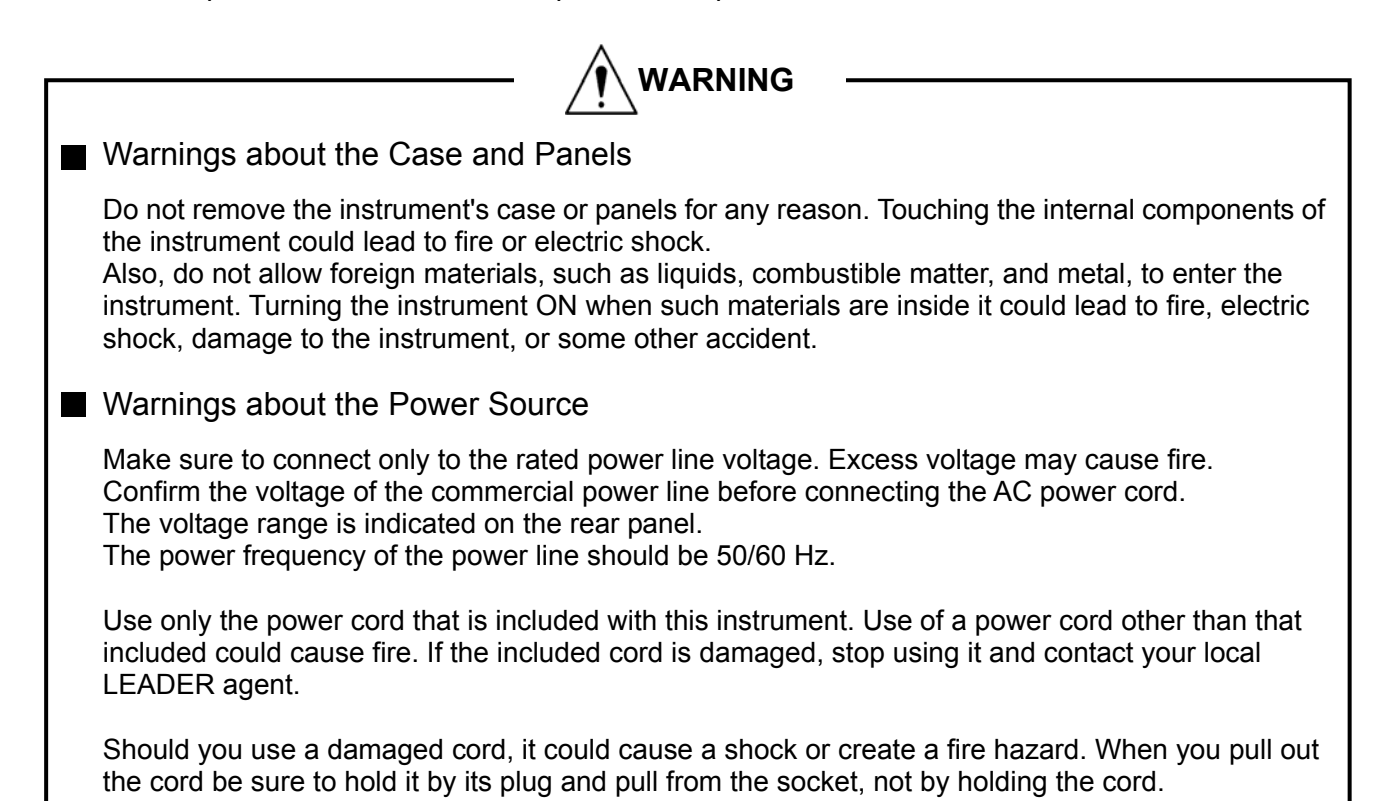

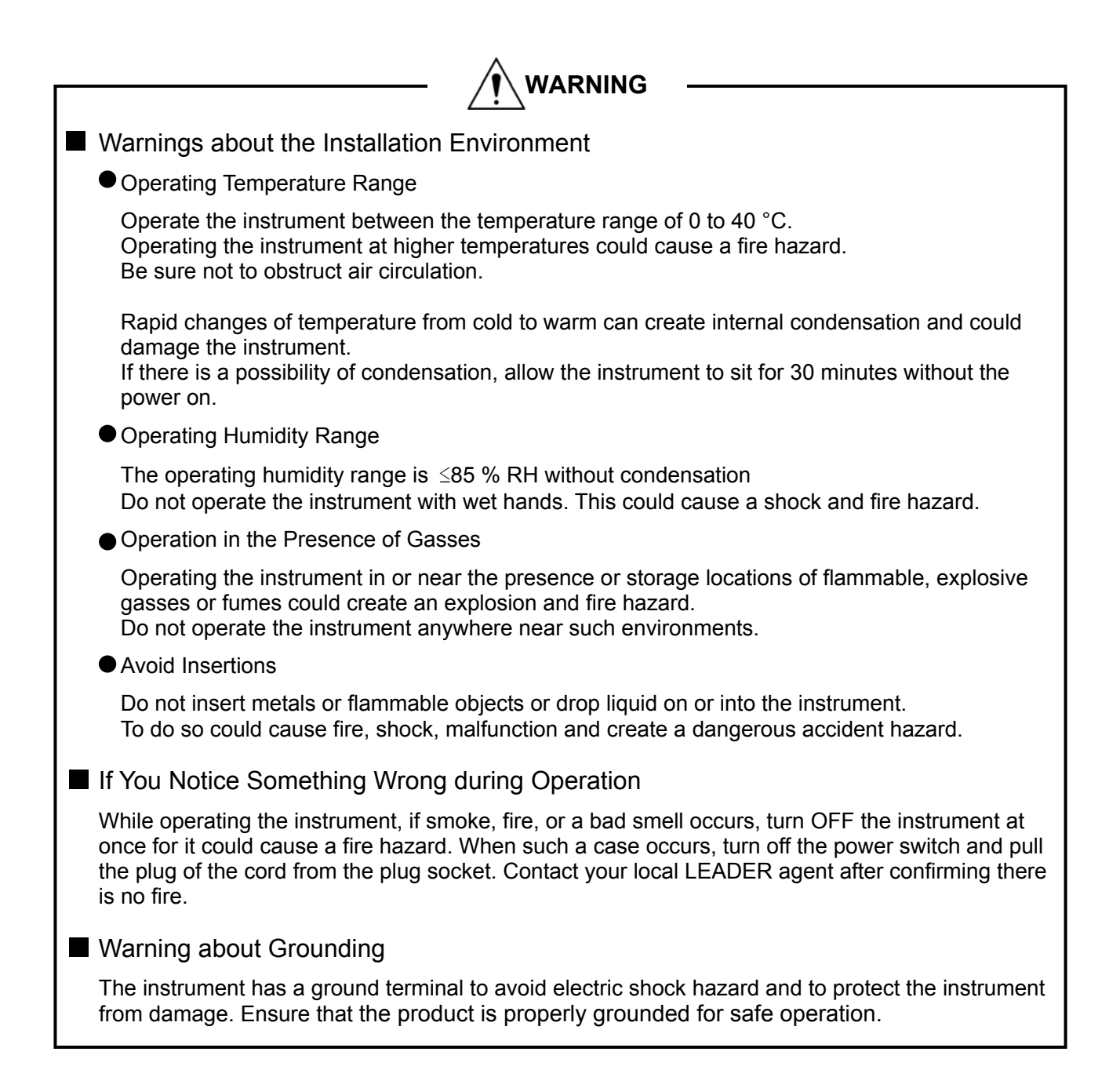

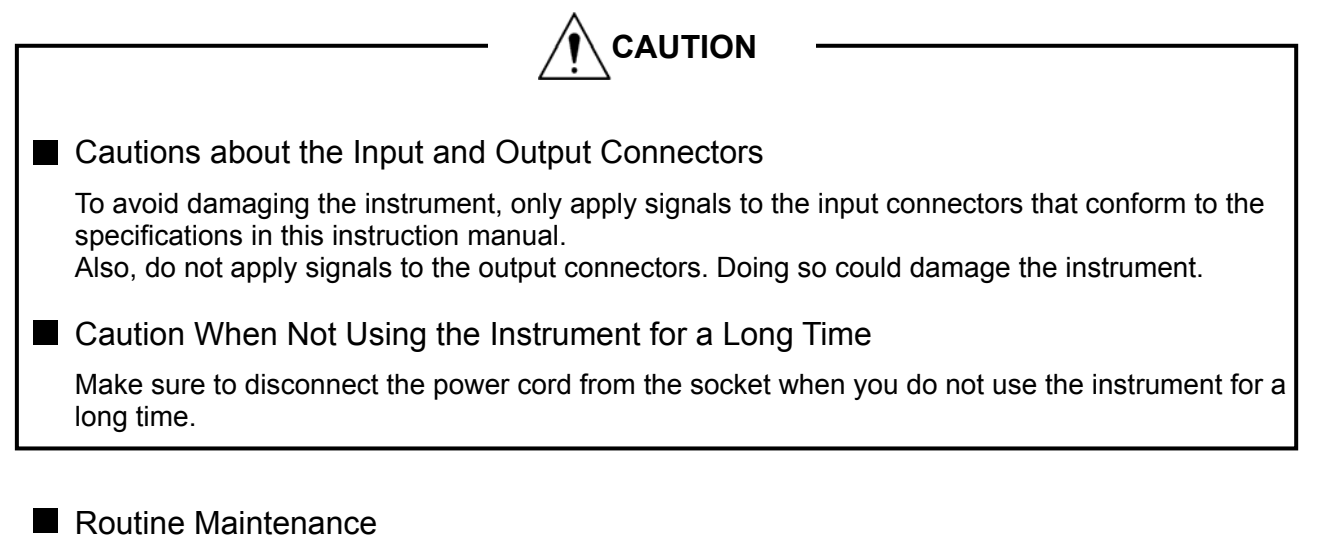

Remove the power cord plug from the socket when cleaning the instrument. Avoid the use of thinner or benzene solvents for cleaning cases, panels and knobs since this might remove the paint or damage the plastic surfaces. Wipe cases, panels, and knobs lightly with a soft cloth damped with neutral detergent. Do not allow water, detergent, or other foreign objects to enter the instrument while cleaning. If liquid or a metal object enters into the instrument, fire or electric shock may result.

About the European WEEE Directive

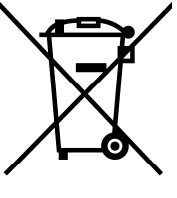

This instrument and its accessories are subject to the European WEEE Directive. Follow the applicable regulations of your country or region when discarding this instrument or its accessories. (WEEE stands for Waste Electrical and Electronic Equipment.)

Please conform to the above warnings and cautions for safe operation. There are cautions in each area of this instruction manual, so please conform to each caution.

If you have any questions about this manual, please feel free to contact your local LEADER agent.

### <span id="page-8-0"></span>1. INTRODUCTION

Thank you for purchasing LEADER's measuring instruments. Please read this instruction manual carefully to ensure correct and safe operation.

If you have any difficulties or questions on how to use the instrument after you have read this manual, please feel free to contact your local LEADER agent. After you have read the manual, keep the manual in a safe place for quick reference.

#### <span id="page-8-1"></span>1.1 Scope of Warranty

This LEADER instrument has been manufactured under the strictest quality control guidelines.

LEADER shall not be obligated to furnish free service during the warranty period under the following conditions.

- Repair of malfunction or damages resulting from fire, natural calamity, or improper voltage applied by the user.
- Repair of an instrument that has been improperly repaired, adjusted, or modified by personnel other than a factory-trained LEADER representative.
- Repair of malfunctions or damages resulting from improper use.
- Repair of malfunctions caused by devices other than this instrument.
- Repair of malfunctions or damages without the presentation of a proof of purchase or receipt bill for the instrument.

#### <span id="page-8-2"></span>1.2 Operating Precautions

<span id="page-8-3"></span>1.2.1 Maximum Allowable Input Voltage

## **CAUTION**

The maximum allowable input voltage to the input connectors is shown in the table below. To prevent damage to the instrument, do not apply excessive voltage.

Table 1-1 Maximum allowable input voltage

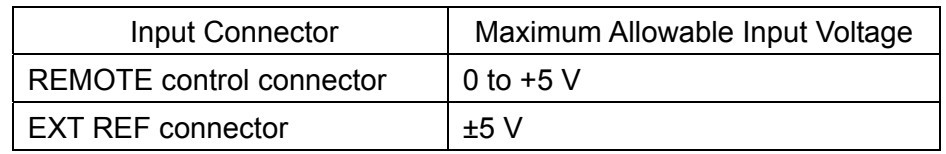

#### <span id="page-8-4"></span>1.2.2 Shorting and Applying External Input to the Output Connectors

Do not short the output connectors. Doing so may damage the instrument. Do not apply an external signal to the output connectors. Doing so may damage the instrument or devices that are connected to it.

#### <span id="page-9-0"></span>1.2.3 Mechanical Shock

To prevent damage to the precise components used in this instrument, be careful not to expose the instrument to other forms of severe mechanical shock.

#### <span id="page-9-1"></span>1.2.4 Electrostatic Damage

Electronic components can be damaged by static discharge. Static electricity can build up in the core wire of a coaxial cable. Before connecting a coaxial cable to the instrument, short the core wire of the cable with the external conductor.

#### <span id="page-9-2"></span>1.2.5 Rack Mounting

If you are mounting this instrument on a rack, be sure to provide additional support for the instrument. If you only use the flanges on the front panel to mount the instrument, the instrument case may be deformed, or the instrument may fall. The LV 7800 can be mounted on an EIA 19-inch rack.

#### <span id="page-9-3"></span>1.2.6 Warming Up

To ensure more accurate measurements, turn ON the instrument approximately 30 minutes before you intend to use it to allow its internal temperature to stabilize.

#### <span id="page-9-4"></span>1.2.7 Standby

Even if you press the power switch on the front panel to turn OFF the LV 7800, if the power plug is connected to an outlet, the LV 7800 enters the standby state. In the standby state, part of the internal circuit is working and it may generate heat. Therefore, make sure to disconnect the power plug from the outlet when you are not going to use the LV 7800.

#### <span id="page-9-5"></span>1.2.8 Backup of Control Settings

The last memory function retains the front panel settings that exist immediately before the power is turned OFF.

When the power is turned ON again, the front panel settings are set to the previous settings. When the instrument is left for five years without supplying power, the stored data may be lost.

If the last memory function doesn't operate, please contact your local LEADER agent.

#### <span id="page-9-6"></span>1.3 Notations Used in This Manual

Unless otherwise noted, any instances of the term LV 58SER01A (SDI INPUT) in this manual also refer to LV 58SER01 (SDI INPUT unit).

Unless otherwise noted, any instances of the term LV 58SER40A (DIGITAL AUDIO) in this manual also refer to LV 58SER40 (DIGITAL AUDIO unit).

### <span id="page-10-0"></span>2. SPECIFICATIONS

#### <span id="page-10-1"></span>2.1 General

The LV 7800 is a new-concept multi rasterizer that enables you to freely combine all the LV 5800 series input and output units to meet the needs of a variety of situations. By combining the different units, you can flexibly handle complex digital broadcast systems.

#### <span id="page-10-2"></span>2.2 Features

Slots for Four Units

The LV 7800 is equipped with two input slots and two input/output slots, enabling you to install a maximum of four units. Each input/output unit operates independently.

**External Sync Signal Input** 

The LV 7800 can receive tri-level sync signals and NTSC or PAL black burst signals. You can display video signal waveforms in phase with an external sync signal.

• DVI-I Connector

The various LV 7800 displays are transferred through a DVI-I connector to an XGA (1024 × 768) display. Vector waveforms, pictures, and audio waveforms also support 16:9 displays.

• Preset Settings

The LV 7800 can store up to 60 frequently used setting configurations. You can also directly recall preset settings that have been assigned to the shortcut key.

**Key Lock** 

The key lock feature is useful in preventing mistaken changes to the settings and accidental operations on the LV 7800.

• USB Port

By connecting a USB memory device to the front panel USB port, you can take screen captures, record data, and save preset settings.

**Ethernet Port** 

By running TELNET or FTP on a PC that is connected to the LV 7800 through the rear panel Ethernet port, you can control the LV 7800 remotely, monitor errors, and transfer files.

• Parallel Remote Control Connector

Through the rear panel remote control connector, you can load preset settings, transmit errors that have been detected, switch the input signal, and apply analog audio signals<sup>\*1</sup>.

\*1 You need an LV 58SER40A (DIGITAL AUDIO) unit to measure analog audio signals. (You can not use an LV 58SER40 unit.)

#### <span id="page-11-0"></span>2.3 Specifications

<span id="page-11-1"></span>2.3.1 Input/Output Slots

Input-only slots 2 (UNIT 1 and UNIT 2) I/O slots 2 (UNIT 3 and UNIT 4) Supported units LV 58SER01A (SDI INPUT) LV 58SER02 (EYE PATTERN unit)<sup>\*1</sup> LV 58SER03 (COMPOSITE VIDEO INPUT) LV 58SER04 (MPEG DECODER) LV 58SER20 (DVI-I OUTPUT unit)<sup>2</sup> LV 58SER21 (ANALOG COMPONENT OUTPUT)<sup>\*2</sup> LV 58SER40A (DIGITAL AUDIO)<sup>\*1</sup>

- \*1 You cannot install more than one of this type of unit in an LV 7800.
- \*2 This unit can not be installed in the UNIT 1 or UNIT 2 slots.

#### <span id="page-11-2"></span>2.3.2 DVI-I Output

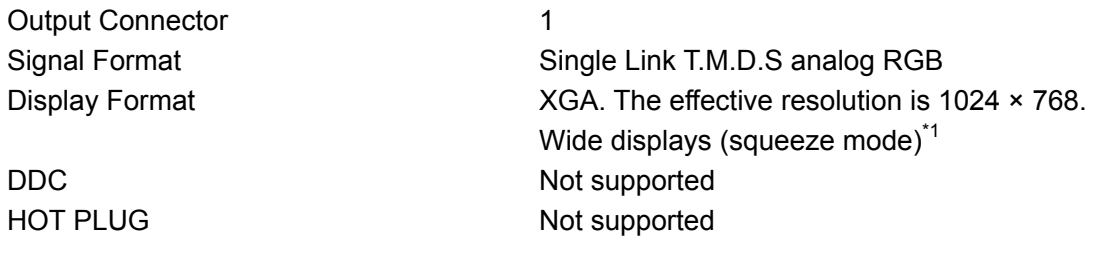

\*1 The display must have a resolution conversion feature.

#### <span id="page-11-3"></span>2.3.3 Screen Capture

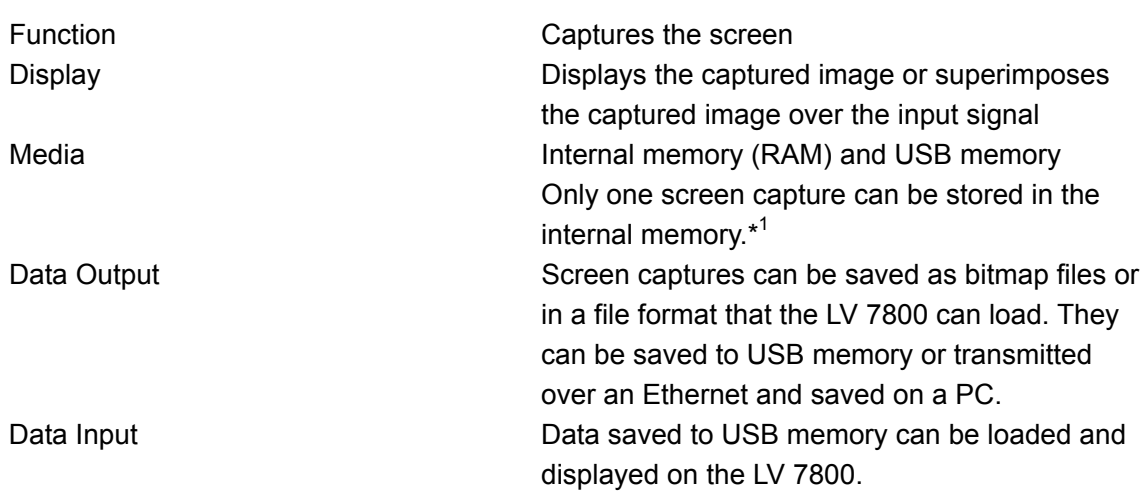

\*1 When a unit that is equipped with a video signal frame capture function, such as an LV 58SER01A (SDI INPUT), is installed. (You can switch between frame capture and screen capture.)

#### <span id="page-12-0"></span>2.3.4 Presets

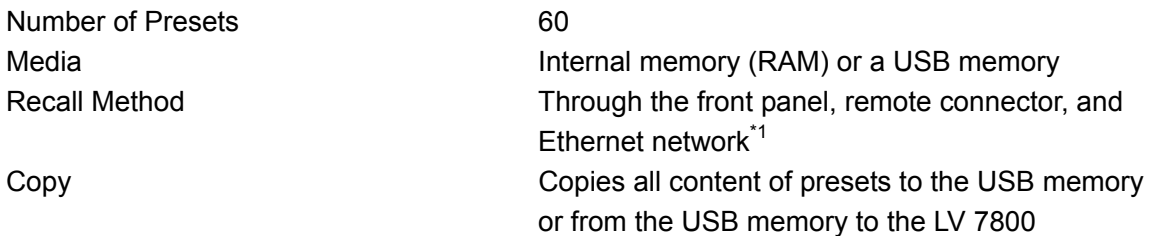

\*1 You can switch between 4, 8, 15, and 60 presets when you use the remote connector to recall presets.

#### <span id="page-12-1"></span>2.3.5 External Sync Signal Input

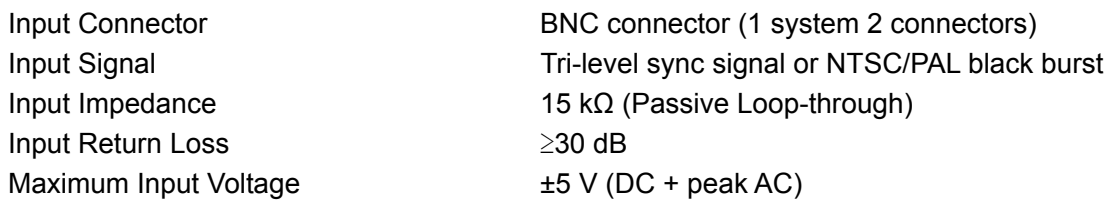

#### <span id="page-12-2"></span>2.3.6 External Control Connector

USB Connector Specifications 2.0

Ethernet Connector Connector RJ-45

Remote Connector

Device **Device Only USB memory devices are supported.** Function Take screen captures, record data, and save preset settings

Standard Supported IEEE802.3 10BASE-T/100BASE-T Function Remote control and error monitoring, etc. from an external computer

Connector 25-pin D-sub (female) Signal **LV-TTL** level (LOW active) Function Load preset settings, transmit errors that have been detected, switch the input signal, and receive analog audio signals\*1

\*1 You need an LV 58SER40A (DIGITAL AUDIO) unit to measure analog audio signals. (You can not use an LV 58SER40 unit.)

#### <span id="page-13-0"></span>2.3.7 Headphone Output

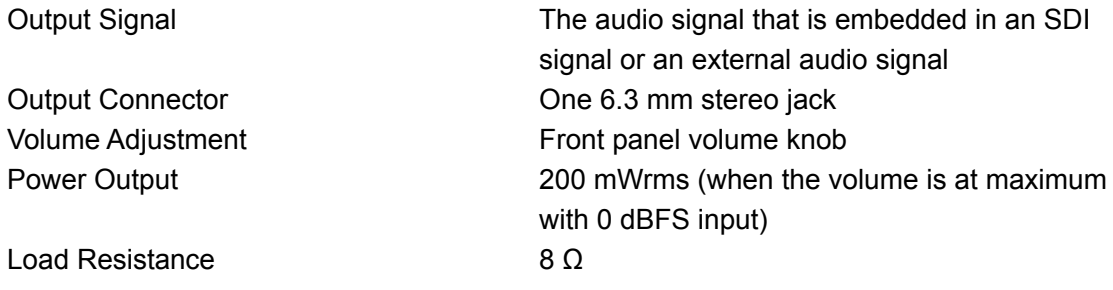

\* You need an LV 58SER40A (DIGITAL AUDIO) unit to generate headphone output.

#### <span id="page-13-1"></span>2.3.8 General Specifications

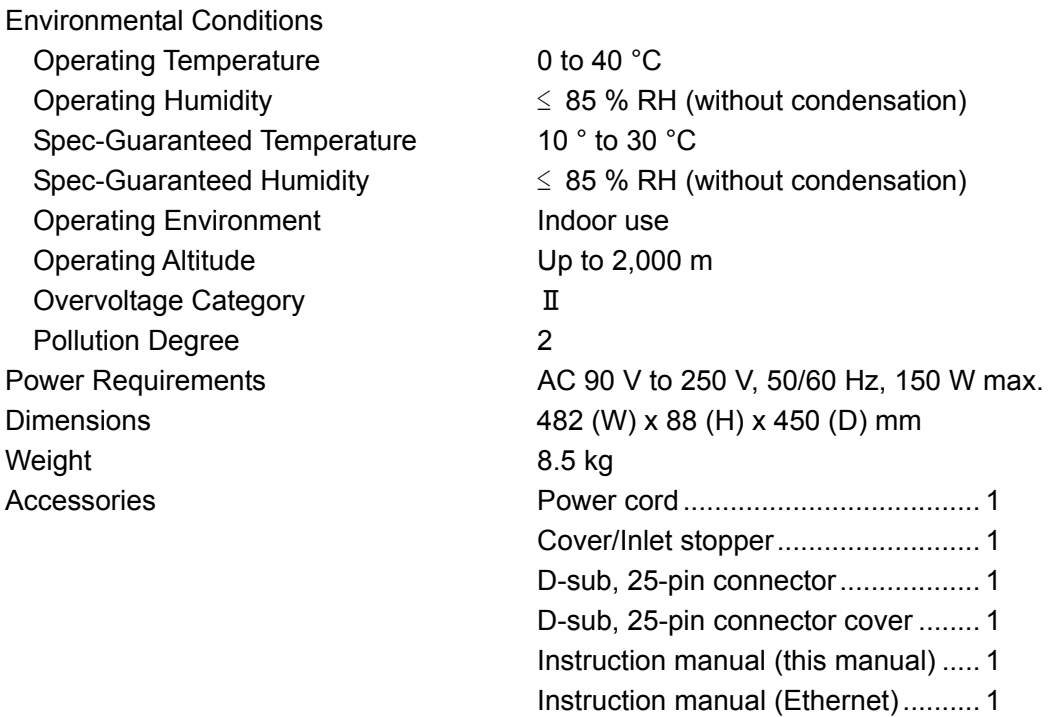

### <span id="page-14-0"></span>3. NAMES AND FUNCTIONS OF PARTS

#### <span id="page-14-1"></span>3.1 Front Panel

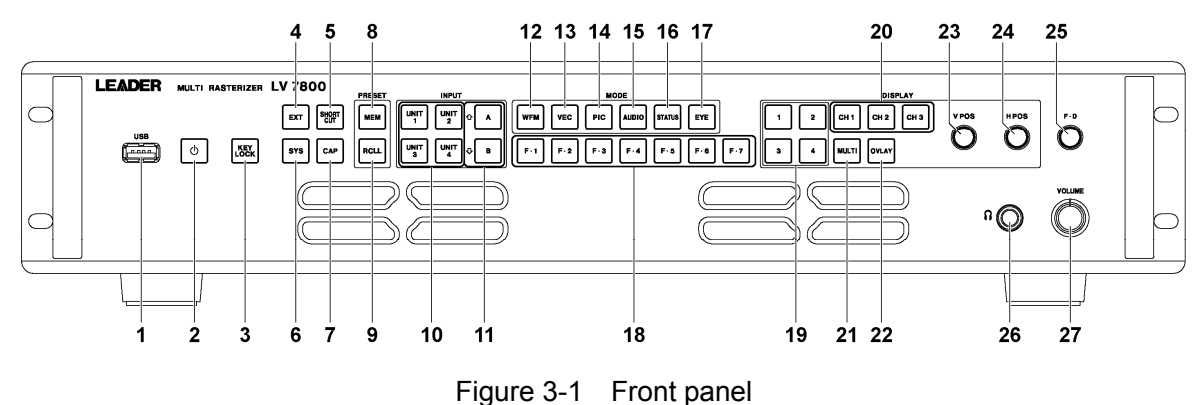

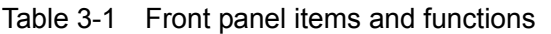

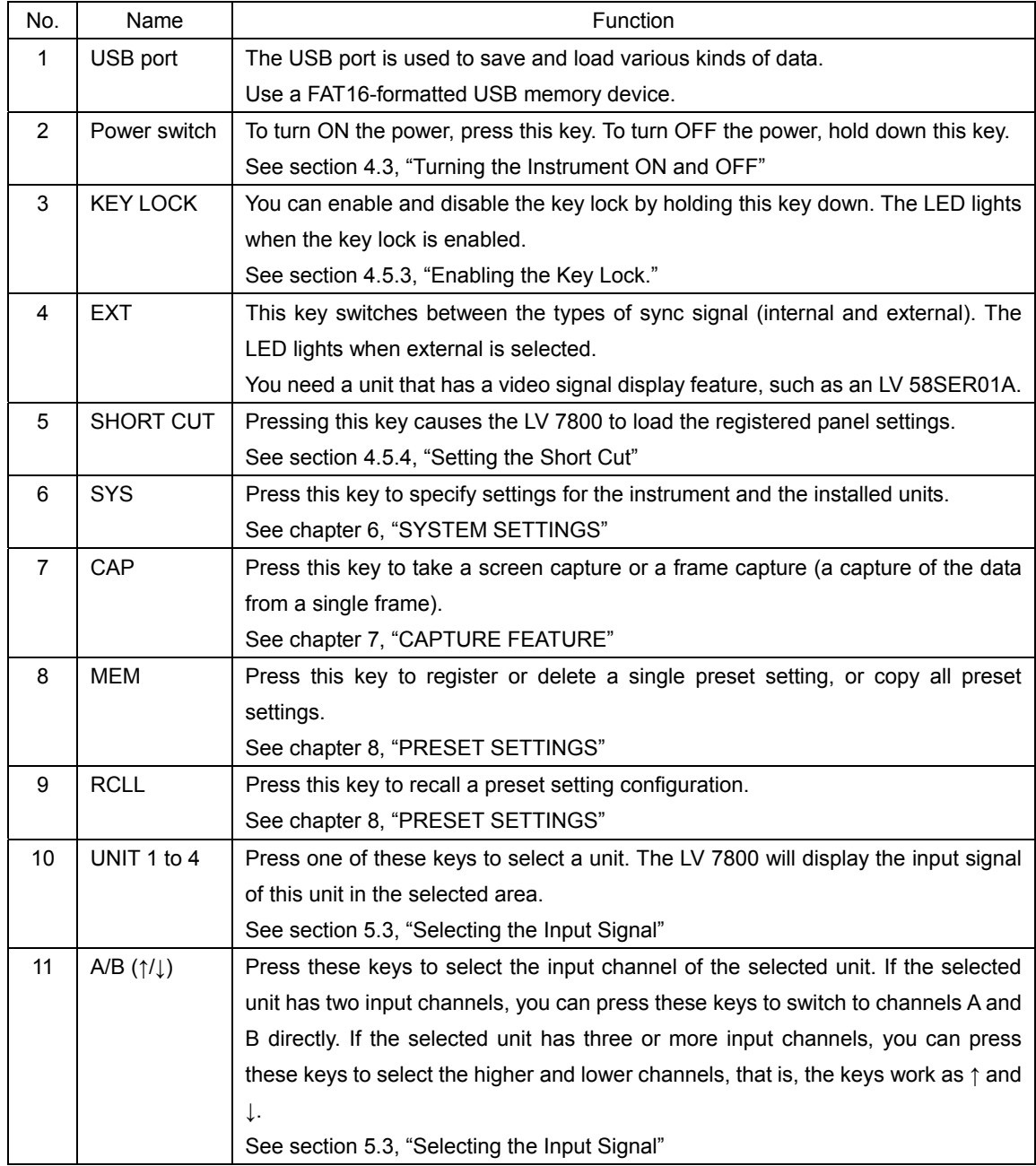

#### 3. NAMES AND FUNCTIONS OF PARTS

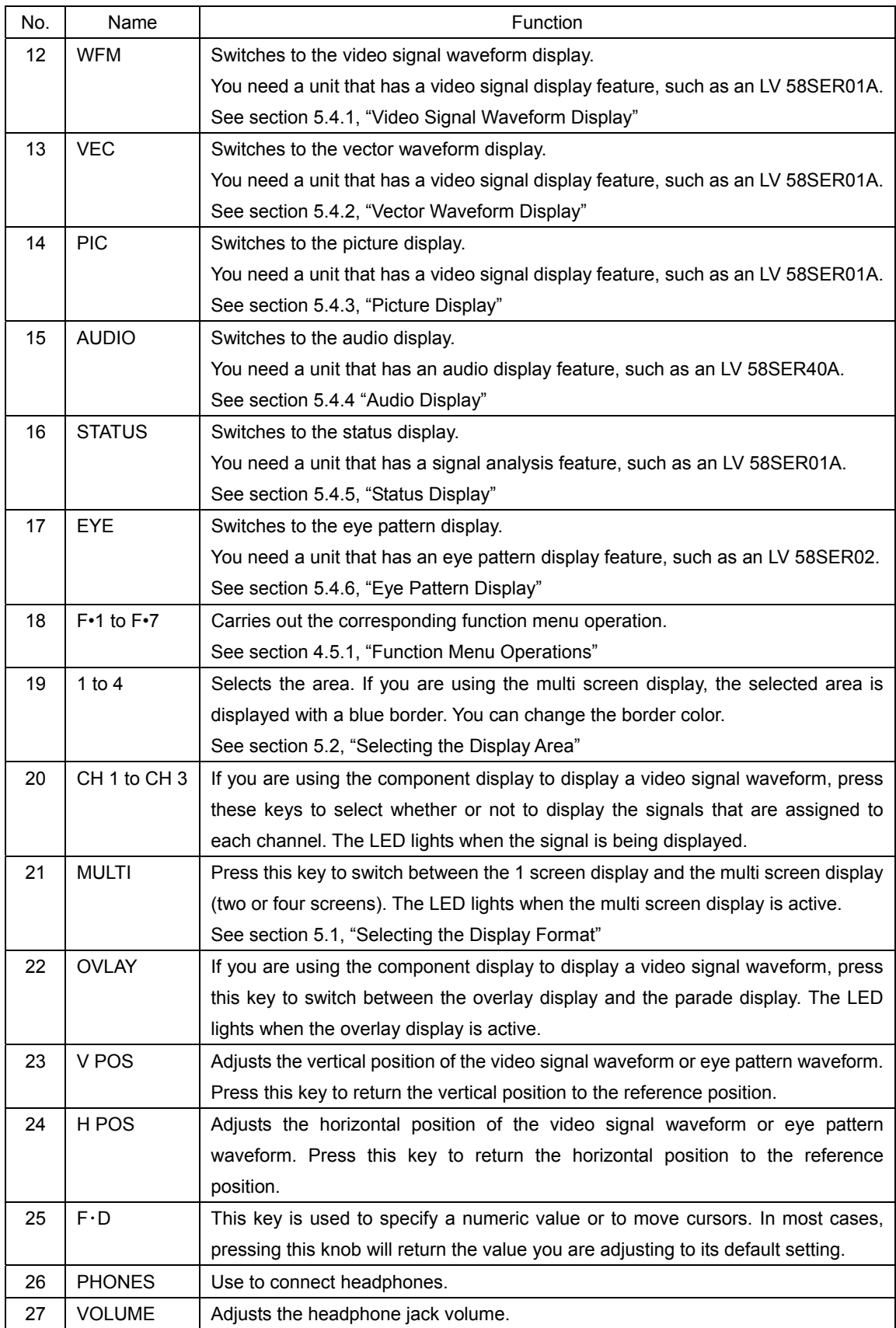

#### <span id="page-16-0"></span>3.2 Rear Panel

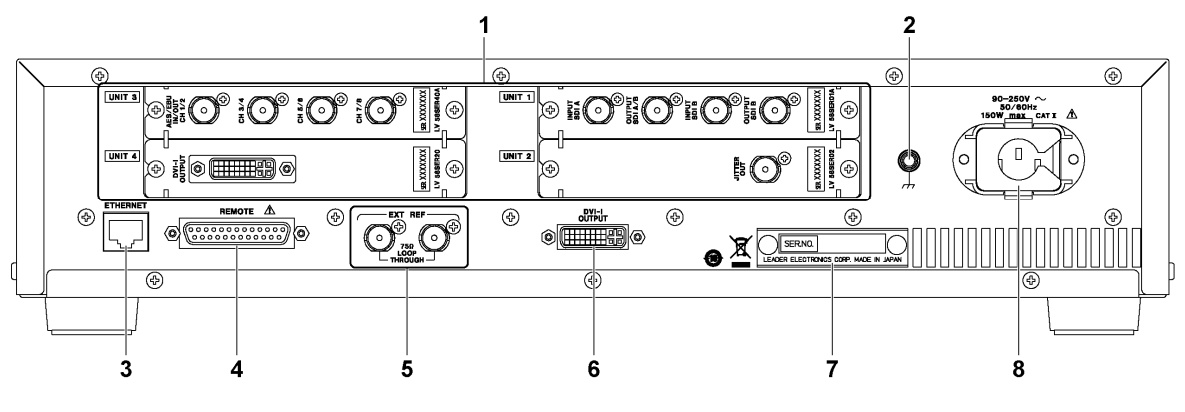

Figure 3-2 Rear panel

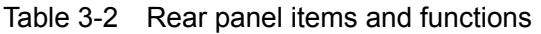

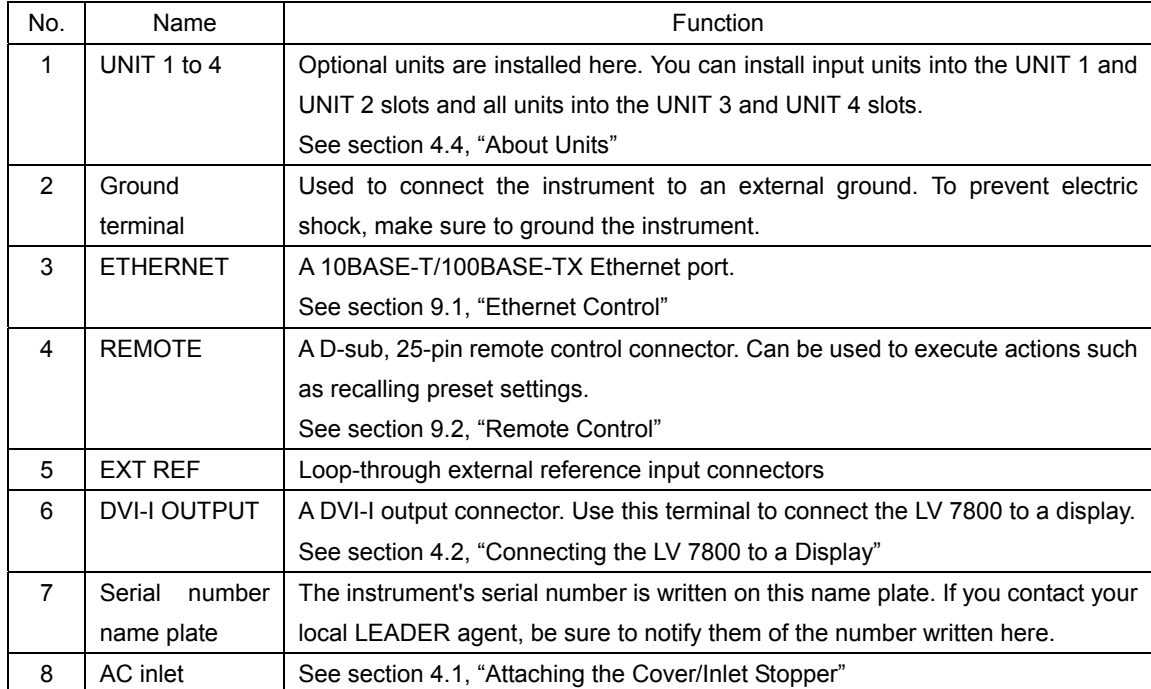

<span id="page-17-0"></span>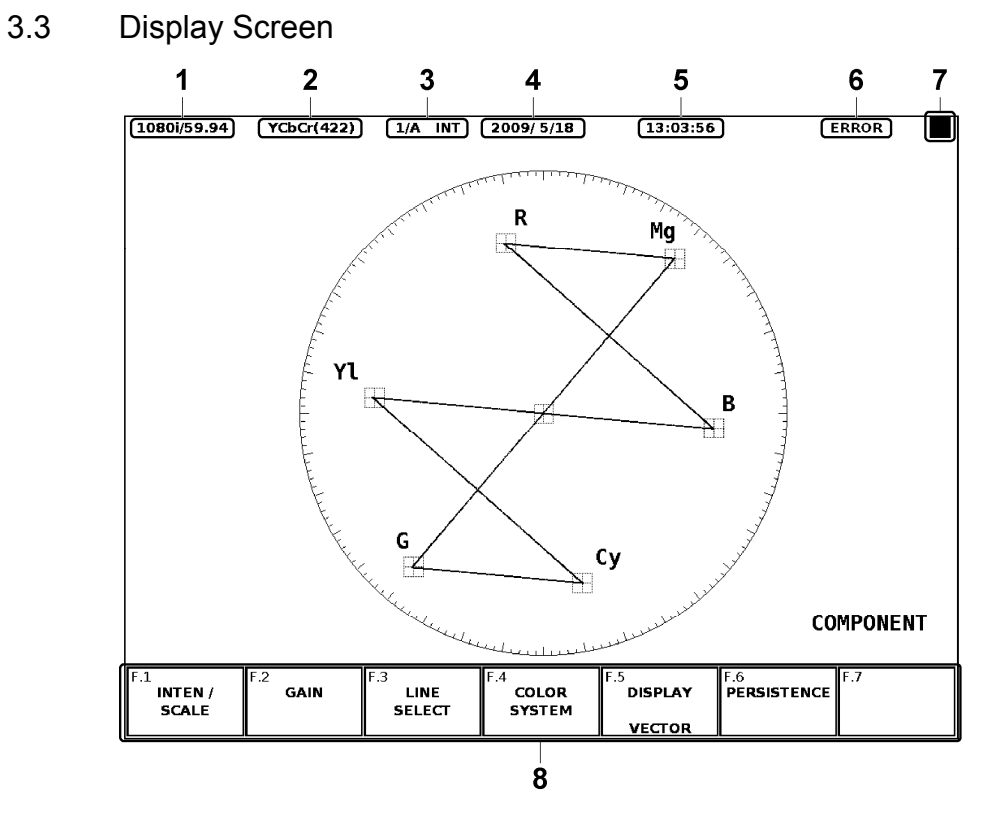

Figure 3-3 Display screen

#### 3. NAMES AND FUNCTIONS OF PARTS

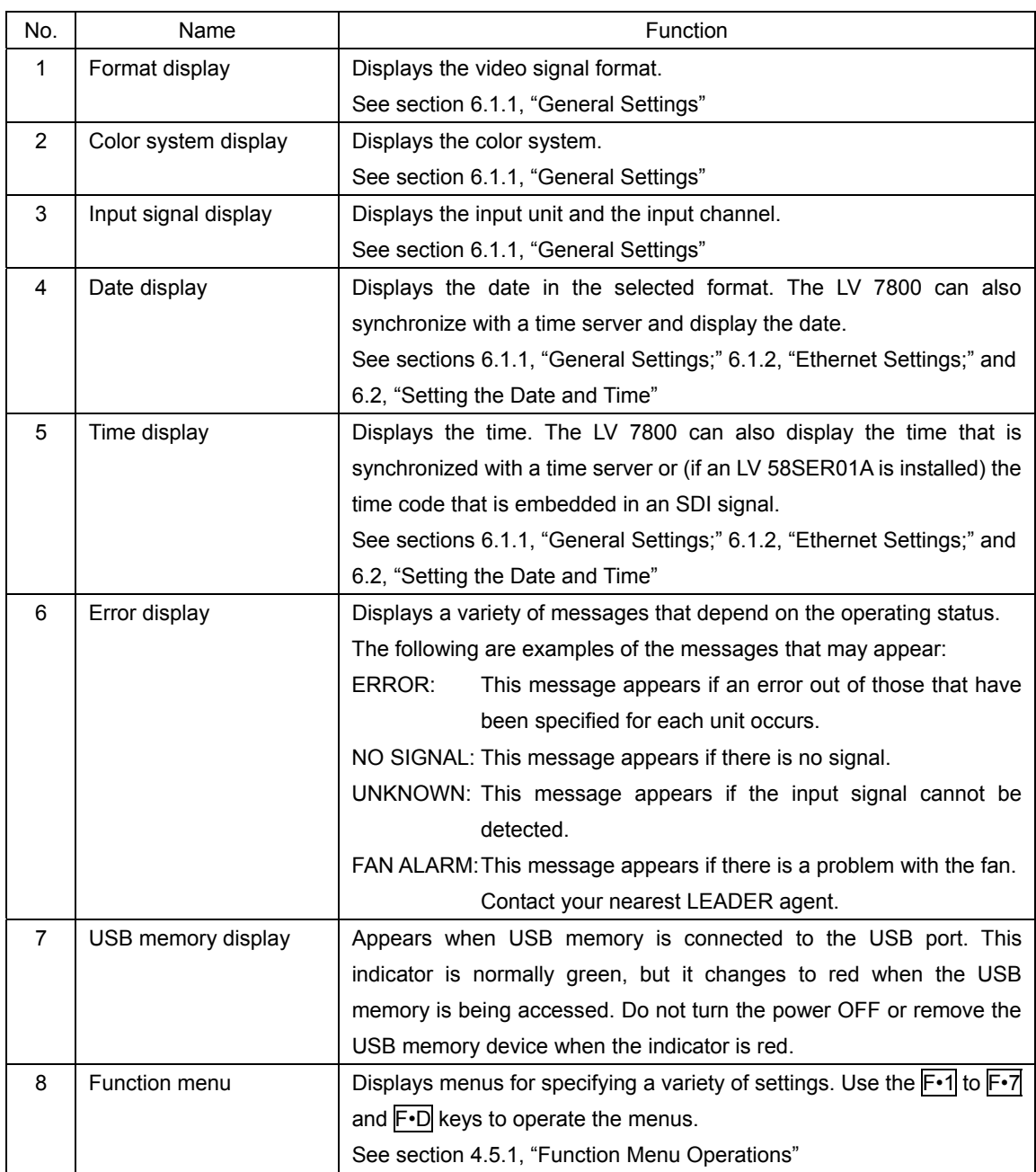

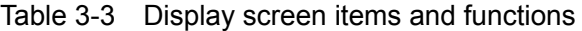

### <span id="page-19-0"></span>4. BEFORE YOU BEGIN MEASURING

#### <span id="page-19-1"></span>4.1 Attaching the Cover/Inlet Stopper

A cover/inlet stopper is included with the LV 7800. Use this device to prevent the power cord from being pulled free of the AC inlet. To attach or remove the cover/inlet stopper, follow the procedure below.

- Attaching the Cover/Inlet Stopper
- 1. Cover the power cord with the cover/inlet stopper.

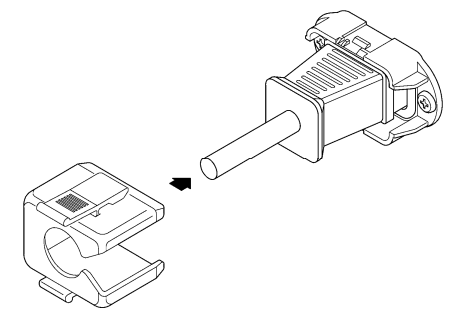

Figure 4-1 Attaching the cover/inlet stopper; step 1

2. Push the cover/inlet stopper, until you hear a click, to attach it to the AC inlet.

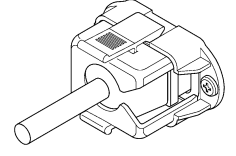

Figure 4-2 Attaching the cover/inlet stopper; step 2

- 3. Check that the cover/inlet stopper is securely attached to the AC inlet.
- Removing the Cover/Inlet Stopper
- 1. Release the lock by using two fingers to press the cover/inlet stopper levers.

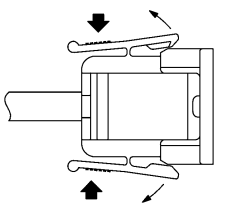

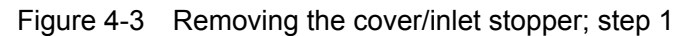

2. Pull the cover/inlet stopper away from the AC inlet.

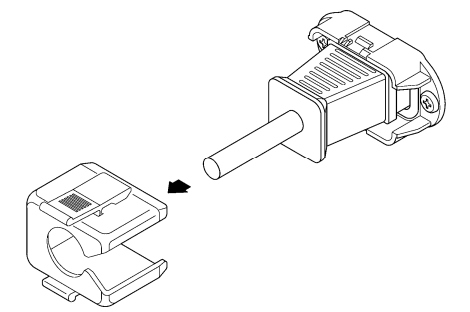

Figure 4-4 Removing the cover/inlet stopper; step 2

#### <span id="page-20-0"></span>4.2 Connecting the LV 7800 to a Display

By connecting a display to the DVI-I output connector, you can view a variety of screens. Using a DVI-I cable, connect the LV 7800 to an XGA (1024 × 768) display. (The display and the cable are not included with the LV 7800.)

The DVI-I output connector supports both serial digital output (Single Link T.M.D.S) and RGB analog output. The default setting for the initial display format is XGA (1024 × 768), but you can change it in the system settings to 16:9 (1366 × 768) that uses a squeeze method. Hot plug detection and DDC are not supported.

See section [6.4](#page-41-1), "Setting the Aspect Ratio"

The DVI-I output connector and its pin assignments are shown below.

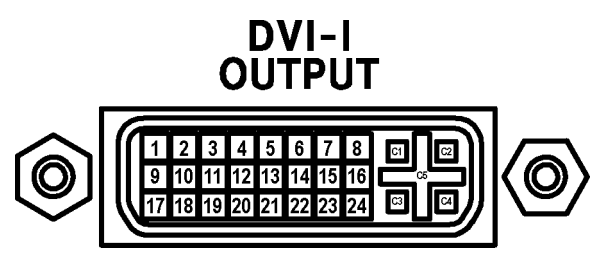

Figure 4-5 DVI-I output connector

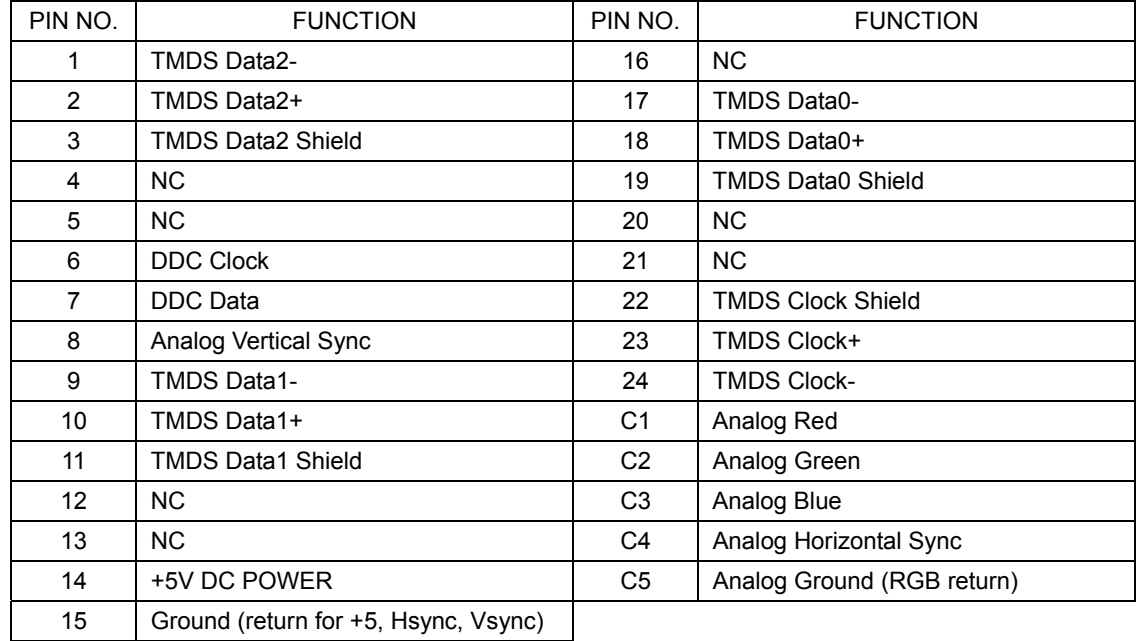

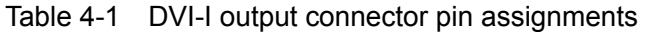

#### <span id="page-21-0"></span>4.3 Turning the Instrument ON and OFF

To turn ON the power, press the power switch on the front panel. The power switch LED lights, and the instrument turns ON. When you turn ON the power, the LV 7800 starts up with the same panel settings that were set when it was last turned OFF. However, the error counter and event log in the status display and the error counter in the audio display are cleared.

To turn OFF the power, hold down the power switch on the front panel for one second or more. The power switch LED and the instrument turn OFF.

#### <span id="page-21-1"></span>4.4 About Units

This instrument only functions as a measuring instrument after at least one optional unit (sold separately) is installed.

You can include units as factory options. For more information, contact your nearest LEADER agent.

You cannot install or uninstall units. Do not remove the instrument's case or panels for any reason.

Depending on the type of optional unit, the installation location and the number of this unit that can be installed differ as shown below.

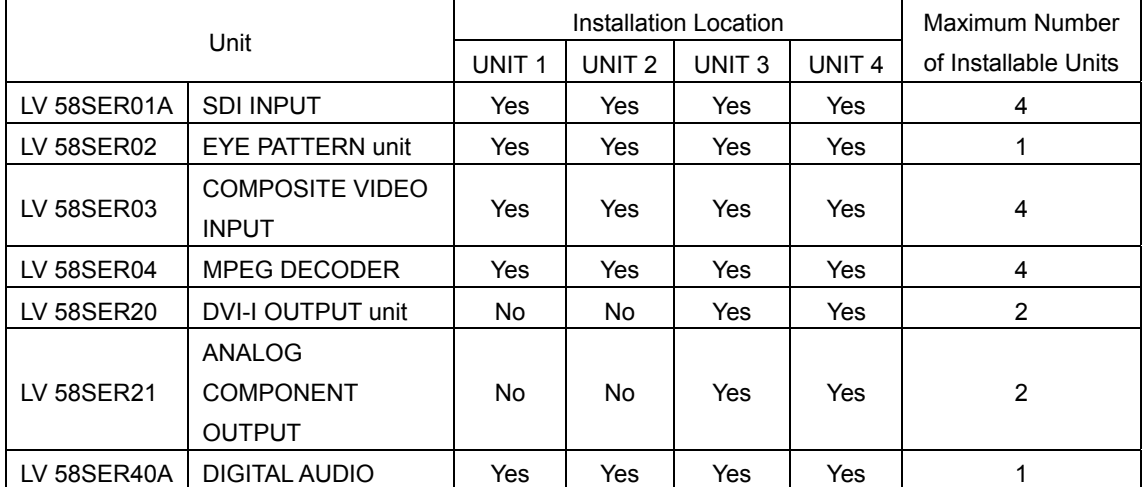

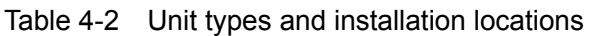

(Yes: Can be installed in this slot No: Cannot be installed in this slot)

- <span id="page-22-0"></span>4.5 Panel Operation Basics
- <span id="page-22-1"></span>4.5.1 Function Menu Operations

Use the function menu at the bottom of the screen to change the settings. This section explains how to operate the function menu, using the function menu in the vector display as an example.

The function menu items correspond to  $\mathbb{F}$ •1 to  $\mathbb{F}$ •7 on the front panel.

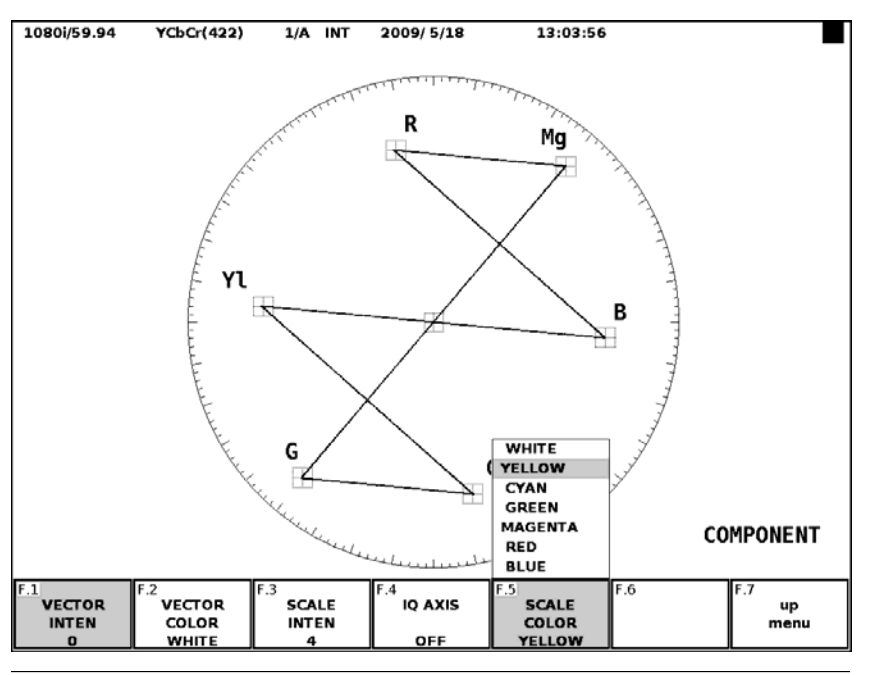

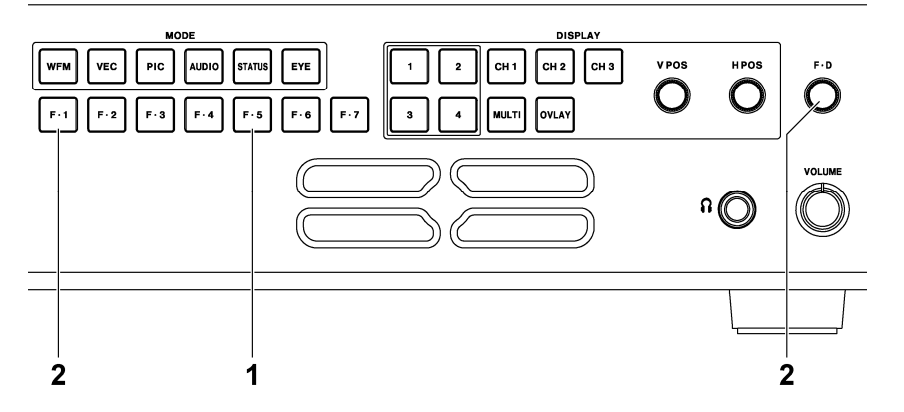

Figure 4-6 Menu operations

1 Selecting a Setting

To select a setting from a list like the one shown in the figure above for  $F \cdot 5$  SCALE COLOR, press F•5 repeatedly to select the setting you want. The setting changes each time you press  $\mathsf{F}\cdot\mathsf{5}$ . After you stop pressing  $\mathsf{F}\cdot\mathsf{5}$ , the setting is confirmed, and the pop-up menu disappears.

2 Changing a Value

To set the value of a setting like the one shown in the figure above for  $\mathbb{F} \cdot \mathbb{1}$  VECTOR INTEN, press F•1, and then turn F•D. You can reset most settings to their default values by pressing F•D.

#### <span id="page-23-0"></span>4.5.2 Tab Menu Operations

You can usually use the function menu to change the settings, but a tab menu such as that shown below appears for complicated settings.

This section explains how to operate the tab menu, using the PLATFORM SETUP tab menu as an example.

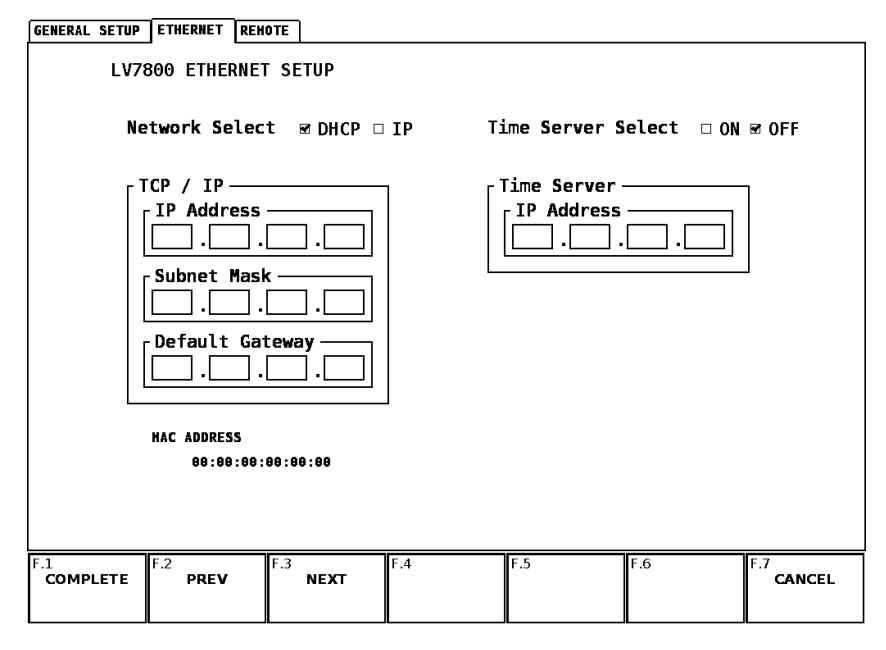

Figure 4-7 Tab menu

• To Move the Cursor

To move the cursor, turn  $\overline{F \cdot D}$ . Depending on what you are setting, there are some items in which you cannot move the cursor.

• To Change the Tab

When there are multiple tabs such as in the figure above, press  $F\cdot 2$  PREV and  $F\cdot 3$ NEXT to change between tabs. Even if you switch to another tab, the settings are not confirmed until you press F•1 COMPLETE.

• To Select a Checkbox

Move the cursor to the check box that you want to select, and press  $\mathsf{F}\cdot\mathsf{D}$ . To clear the check box, press F•D again.

**Entering a Value** 

Move the cursor to the item that you want to enter the value for, and press  $\mathsf{F}\cdot\mathsf{D}$ . The color of the cursor changes from blue to green, and you can now set the value. Turn  $\overline{F\cdot D}$  to set the value. To confirm the value, press  $\overline{F\cdot D}$  again.

To Confirm the Settings

Press  $F \cdot \overline{1}$  COMPLETE to apply the settings from all the tabs and return to the screen that is one level up.

To Cancel the Settings

Press  $\overline{F} \cdot \overline{7}$  CANCEL to cancel the settings from all the tabs and return to the screen that is one level up.

#### <span id="page-24-0"></span>4.5.3 Enabling the Key Lock

You can prevent accidental operations on the LV 7800 by enabling the key lock. The key lock disables all LV 7800 keys except for the power switch. (Remote control and Ethernet control are still valid even if the key lock is enabled.)

To enable or disable the key lock, hold down **KEY LOCK** on the front panel. The key lock LED lights when the key lock is enabled.

#### <span id="page-24-1"></span>4.5.4 Setting the Short Cut

You can recall the panel settings that you previously registered as a short cut by pressing SHORT CUT. You can only register one set of panel settings to the SHORT CUT key.

To register panel settings to the SHORT CUT key, follow the procedure below. The registered panel settings are not deleted even if you initialize the settings.

- 1. Set the LV 7800 to the settings that you want to register.
- 2. Press MEM.

The preset registration display appears.

3. Press SHORT CUT.

The SHORT CUT LED flashes twice, and the panel settings are registered.

### <span id="page-25-0"></span>5. OPERATION OVERVIEW

This section explains the basic operating procedures of the LV 7800. We recommend that you follow these basic operations until you fully understand how the LV 7800 is designed to operate and its operational limitations.

Depending on the installed units and the system settings, you may not be able to operate the LV 7800 exactly as described in these basic procedures. For details, see the instruction manual for each unit.

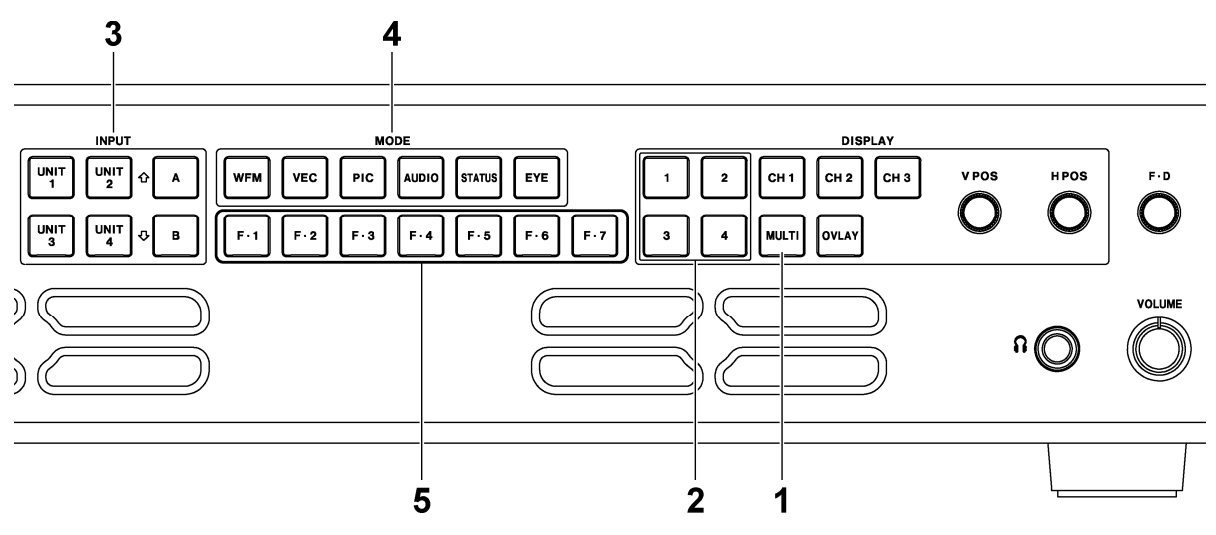

Figure 5-1 Operating procedures

1. Select the display format.

Press MULTI to select the 1 screen display or the multi screen display. See section [5.1,](#page-26-0) "Selecting the Display Format"

2. Select the area.

Press a key from  $\overline{1}$  to  $\overline{4}$  to select the display (or setting) area. See section [5.2,](#page-27-0) "Selecting the Display Area"

3. Select the input signal.

Press a key from UNIT 1 to UNIT 4 to select the input unit, and then press  $\overline{A}$  or  $\overline{B}$  to select the input channel. See section [5.3,](#page-28-0) "Selecting the Input Signal"

4. Select the display mode.

Press WFM, VEC, PIC, AUDIO, STATUS, or EYE to select the display mode. See section [5.4,](#page-28-1) "Selecting the Display Mode"

5. Set the display mode.

Press  $\overline{F}$ •1 to  $\overline{F}$ •7 to specify the various settings. See section [4.5.1](#page-22-1), "Function Menu Operations"

6. If you selected the multi screen display in step 1, repeat steps 2 to 5 to specify the settings for all the areas.

#### <span id="page-26-0"></span>5.1 Selecting the Display Format

The LV 7800 supports both a 1 screen display and a multi screen display. Press MULTI on the front panel to switch between the 1 screen display and the multi screen display. The LED lights when the multi screen display is active.

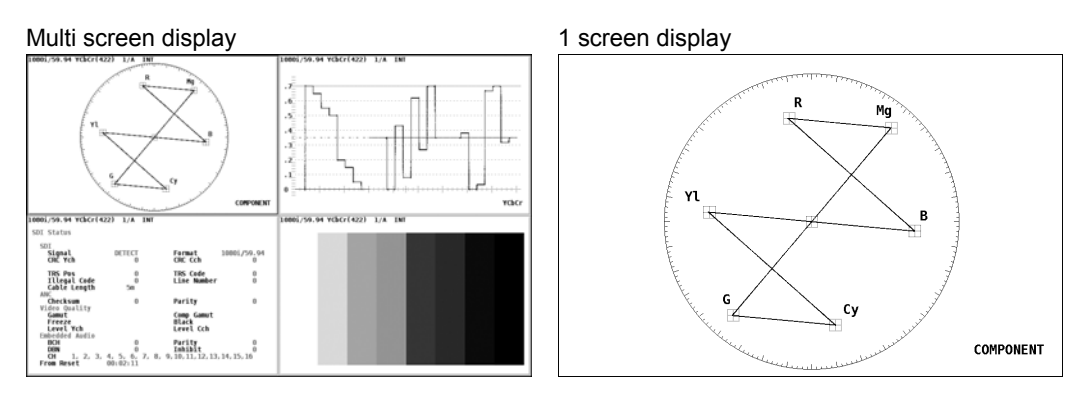

Figure 5-2 Selecting the display format

There are 2 screen and 4 screen multi screen displays. The default setting is the 4 screen multi display, but you can use the system settings to change to the 2 screen multi display. See "Multi Screen Display Format" in section [6.1.1,](#page-33-1) "General Settings"

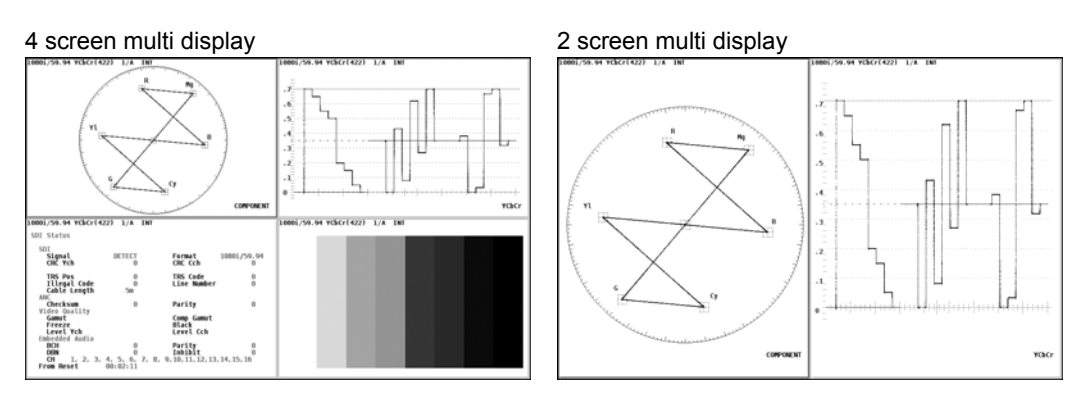

Figure 5-3 Multi screen displays

### <span id="page-27-0"></span>5.2 Selecting the Display Area

The LV 7800 is composed of four independent screens.

Press a key from  $\eta$  to  $\overline{A}$  on the front panel to select the area that you want to control. If you are using the multi screen display, the selected area is displayed with a blue border. You can change the border color.

See "Selected Area Display Format" in section [6.1.1,](#page-33-1) "General Settings"

#### $\overline{1}$  to  $\overline{4}$  are assigned as follows:

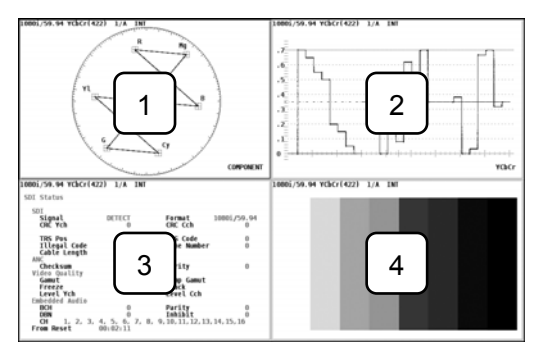

Figure 5-4 4 screen multi display

Additionally, the display area that is selected when you press a key from  $\frac{1}{10}$  to  $\frac{1}{4}$  is as follows:

• 4 Screen Multi Display

All areas are displayed at all times.

• 2 Screen Multi Display

If you press  $\left[\left[\right]\right]$  or  $\left[\left[2\right]$ , the first and second areas are displayed. If you press  $\left[\left[3\right]$  or  $\left[4\right]$ , the third and fourth areas are displayed.

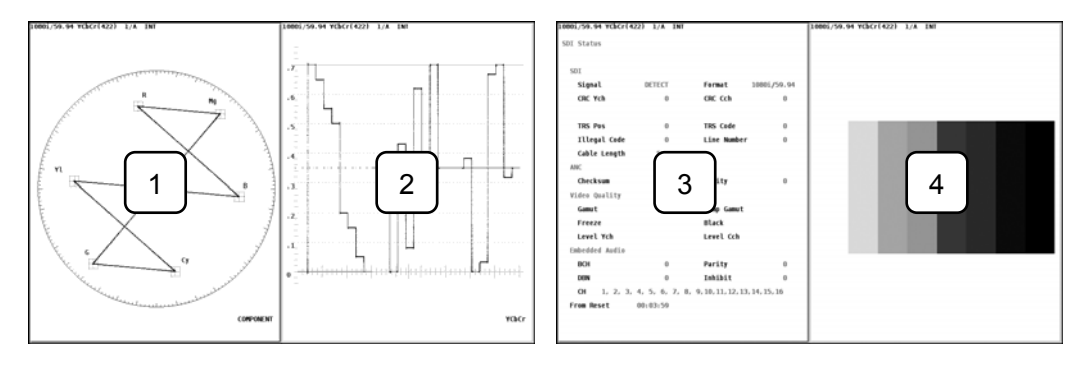

Figure 5-5 2 screen multi display

• 1 Screen Display

Only the area that you selected by pressing a key from  $\overline{\eta}$  to  $\overline{\mu}$  is displayed.

#### <span id="page-28-0"></span>5.3 Selecting the Input Signal

Select the input signal for the area that you selected by pressing a key from  $\overline{\Pi}$  to  $\overline{A}$ . Select the input signal by pressing a key from  $\overline{UNIT 1}$  to  $\overline{UNIT 4}$  on the front panel to select the unit that is receiving the signal.

If the selected unit has multiple input terminals, like the LV 58SER01A (SDI INPUT), press  $\overline{A}$  or  $\overline{B}$  to switch the input channel.

#### <span id="page-28-1"></span>5.4 Selecting the Display Mode

The LV 7800 has six display modes: WFM (video signal waveform display), VEC (vector waveform display), PIC (picture display), AUDIO (audio display), STATUS (status display), and EYE (eye pattern display). Press MODE on the front panel to select the display mode.

Depending on the selected input unit, the display modes that you can select differ as shown in the following table. Even for the same display mode, the contents displayed differ depending on the input unit. For details on the display modes, see the instruction manual for each unit.

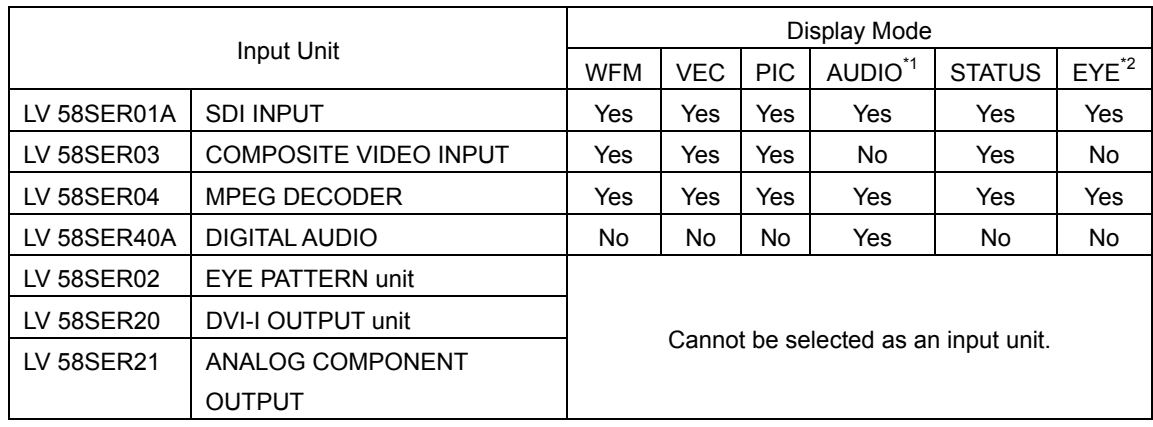

#### Table 5-1 Display modes for input units

(Yes: Can be selected No: Cannot be selected)

<sup>\*1</sup> To display audio, an LV 58SER40A (DIGITAL AUDIO) unit must be installed in the LV 7800. You cannot display audio in multiple areas at the same time.

<sup>\*2</sup> To display eye patterns, an LV 58SER02 (EYE PATTERN unit) must be installed in the LV 7800. You cannot display eye patterns in multiple areas at the same time. (However, you can display eye patterns and jitter at the same time.)

#### <span id="page-29-0"></span>5.4.1 Video Signal Waveform Display

To display video signal waveforms, press WFM.

If you are using the component display, you can show the overlay display by pressing OVLAY on the front panel, or turn each channel (Y, Cb, Cr, etc.) ON or OFF by pressing CH1 to CH3 on the front panel.

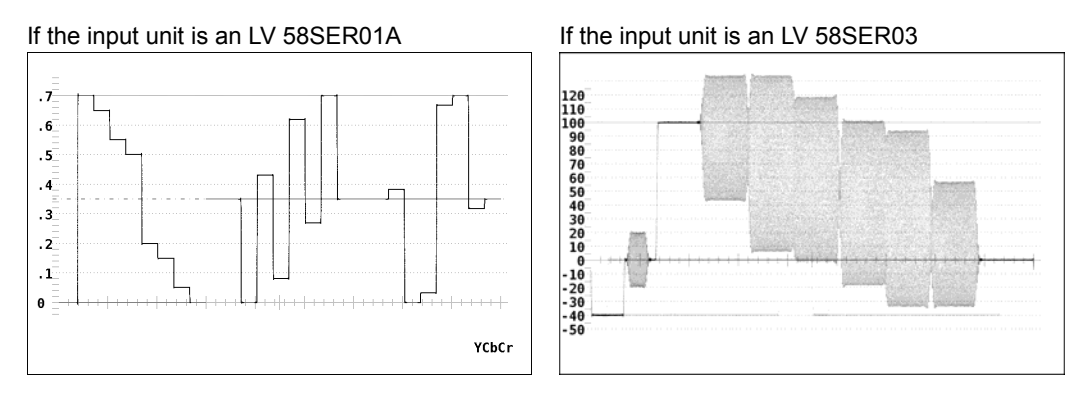

Figure 5-6 Video signal waveform display

#### <span id="page-29-1"></span>5.4.2 Vector Waveform Display

To display vector waveforms, press  $\overline{\text{VEC}}$ . If the input unit is an LV 58SER03, you can use  $\overline{F \cdot D}$  to rotate the waveform's phase.

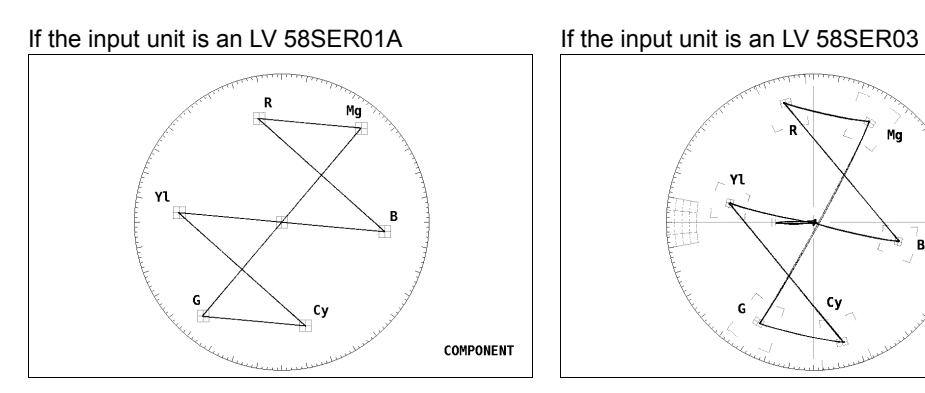

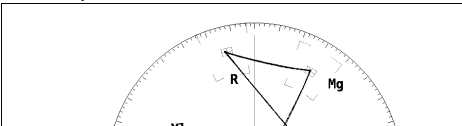

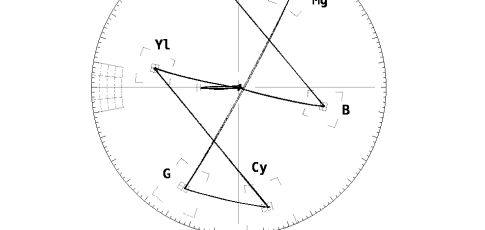

Figure 5-7 Vector waveform display

<span id="page-30-0"></span>5.4.3 Picture Display

To display pictures, press PIC.

If the input unit is an LV 58SER01A

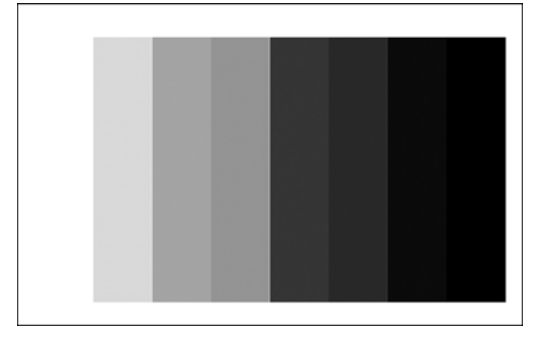

Figure 5-8 Picture display

#### <span id="page-30-1"></span>5.4.4 Audio Display

The following two audio signals can be displayed. You need an LV 58SER40A (DIGITAL AUDIO) unit to display either audio signal. You cannot display audio in multiple areas at the same time.

• Displaying an Audio Signal That Is Embedded in the Input Signal

Select an installed LV 58SER01A or LV 58SER04 unit, and press AUDIO.

• Displaying an Audio Signal That Is Received at the BNC Terminal of an LV 58SER40A Unit

Select an installed LV 58SER40A unit. (The display mode automatically changes to the audio display.)

Before you apply the audio signal, set External BNC Select to INPUT in the LV 58SER40A system settings.

You can display an audio signal in one of the following formats:

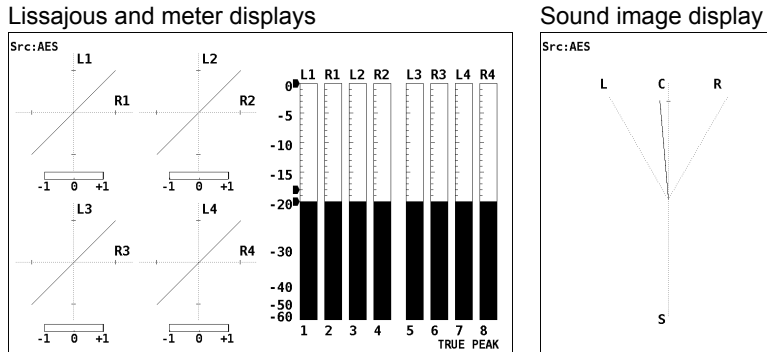

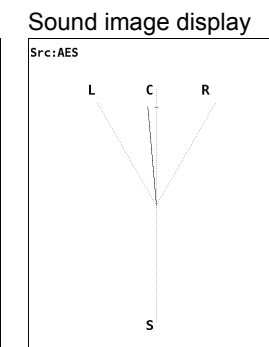

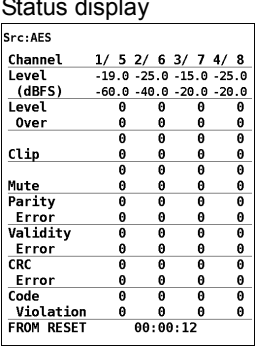

Figure 5-9 Audio display

#### <span id="page-31-0"></span>5.4.5 Status Display

To display the status, press STATUS.

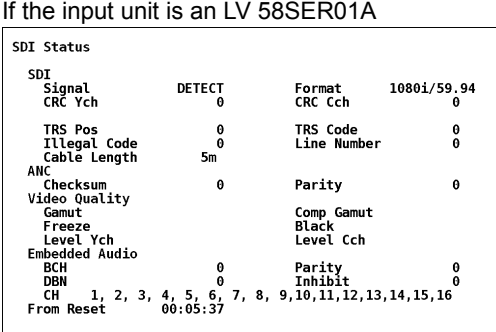

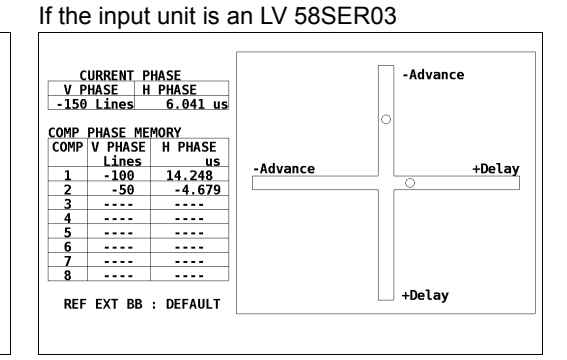

#### If the input unit is an LV 58SER04

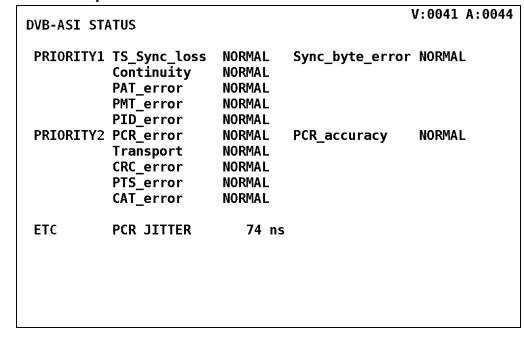

Figure 5-10 Status display

#### <span id="page-31-1"></span>5.4.6 Eye Pattern Display

To display eye patterns, select an installed LV 58SER01A or LV 58SER04 unit, and press **EYE.** You can also use the function menu to switch to the jitter display.

In addition to the units listed above, you also must have an LV 58SER02 (EYE PATTERN unit) installed in the LV 7800 to display eye patterns.

You cannot display eye patterns in multiple areas. (However, you can display eye patterns and jitter at the same time.)

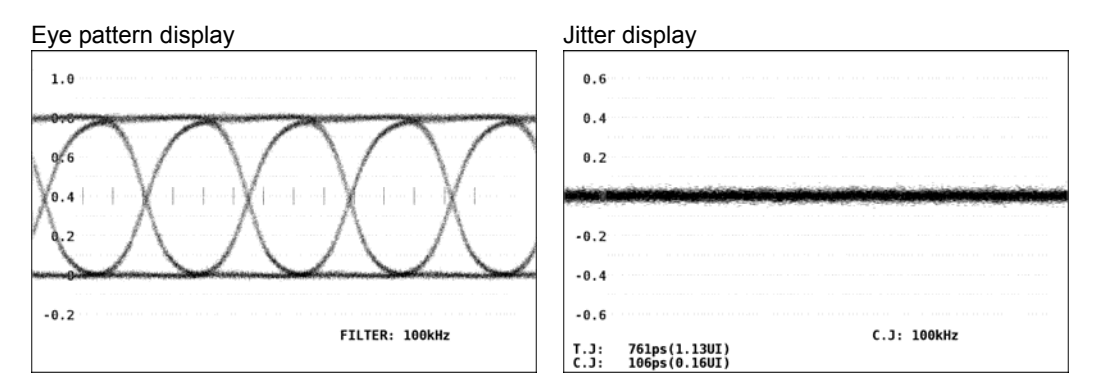

Figure 5-11 Eye pattern display

### <span id="page-32-0"></span>6. SYSTEM SETTINGS

You can change system settings for the LV 7800 from the system menu. To display the system menu, press SYS.

System settings can be divided into two categories: those that are related to the LV 7800 and those that are related to the units. This chapter explains the system settings that are related to the LV 7800. For details on the settings that are related to the units, see the instruction manual for each unit.

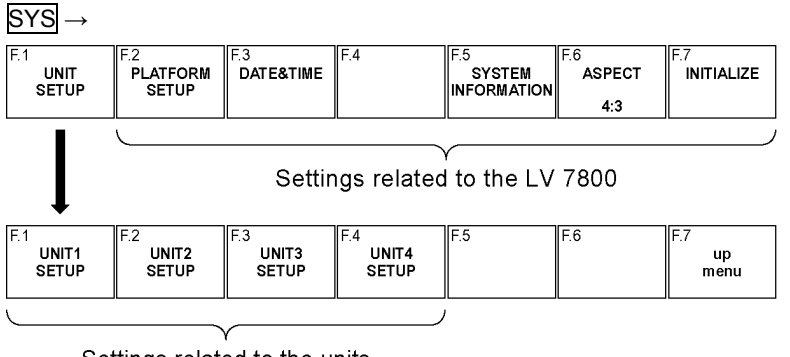

Settings related to the units

Figure 6-1 System menu

\* F•1 UNIT1 SETUP to F•4 UNIT4 SETUP appear when there are settings that can be specified for the installed units.

#### <span id="page-33-0"></span>6.1 Configuring the LV 7800

To configure the LV 7800, use  $F\cdot 2$  PLATFORM SETUP in the system menu. PLATFORM SETUP is a tab menu. For details on how to operate tab menus, see section [4.5.2](#page-23-0), "Tab Menu Operations."

This chapter explains the settings on the GENERAL SETUP, ETHERNET, and REMOTE tabs.

#### <span id="page-33-1"></span>6.1.1 General Settings

To perform general settings, use the GENERAL SETUP tab.

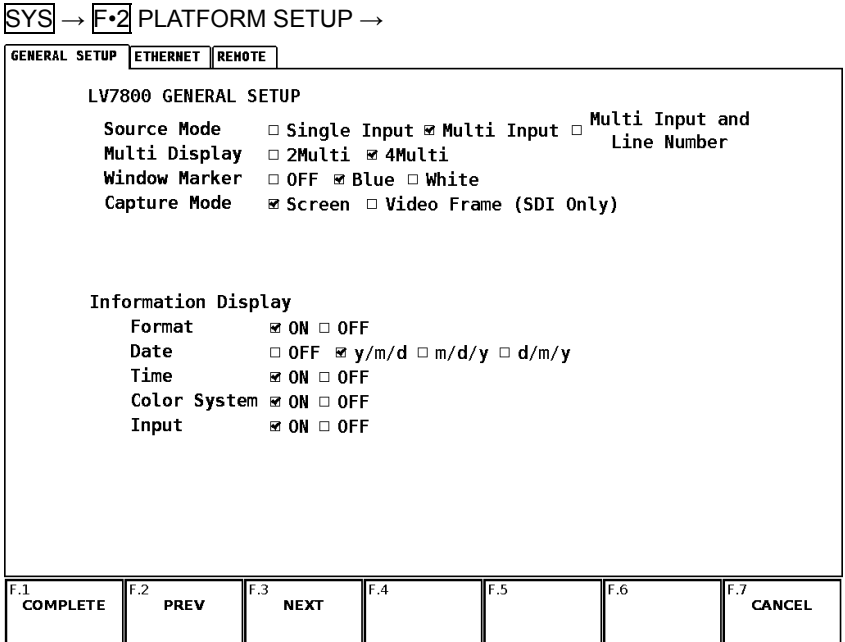

Figure 6-2 GENERAL SETUP display

• Setting the Input Signal (Source Mode)

Select whether to use the same input signal or different input signals for areas 1 to 4. Additionally, when the line select function is active, the selected line can be synchronized across different display modes and display areas. The supported display modes are WFM, VEC, PIC, and STATUS (display dump).

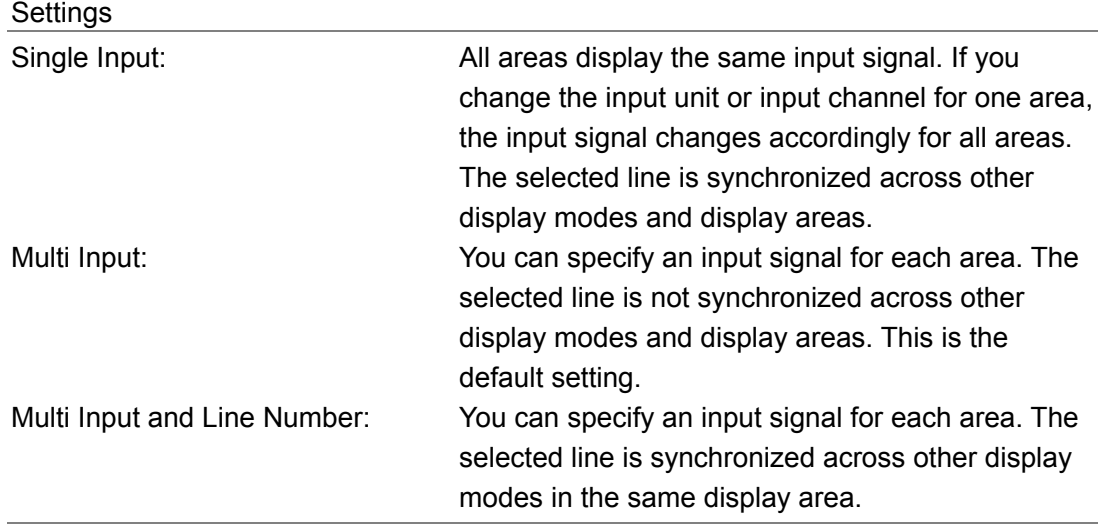

• Multi Screen Display Format (Multi Display)

Select the display format to use when the LV 7800 is in the multi screen display. Press MULTI on the front panel to switch between the 1 screen display and the multi screen display.

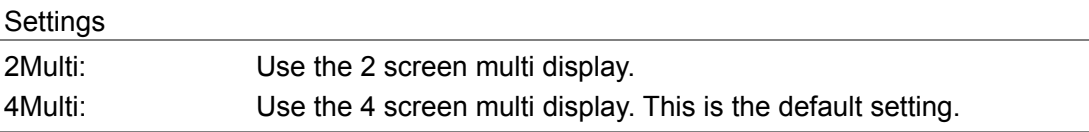

• Selected Area Display Format (Window Marker)

Select the display format for the border of the selected area  $\sqrt{1}$  to  $\sqrt{4}$ ) when the LV 7800 is in the multi screen display. When the LV 7800 is in the 1 screen display, this setting is set to OFF, regardless of the setting that you have specified.

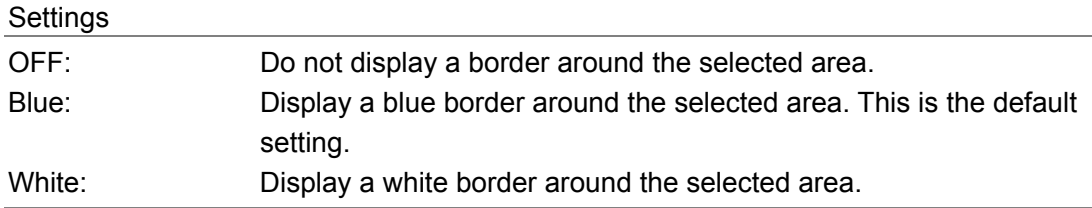

• Selecting the Capture Mode (Capture Mode)

Select the capture mode for when you press CAP.

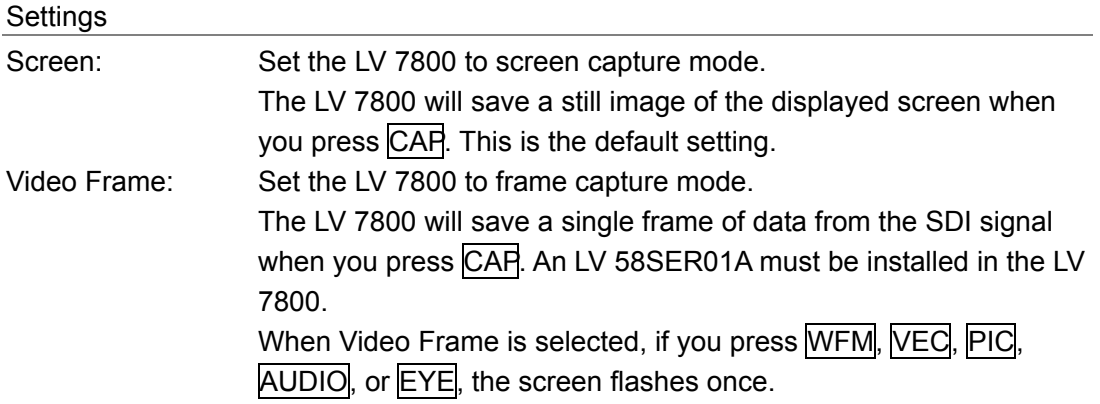

• Format Display (Format)

Select whether to display the video signal format at the top of the screen. Depending on the units that are installed in the LV 7800, even if you set this to ON, the video signal format may not be displayed.

**Settings** 

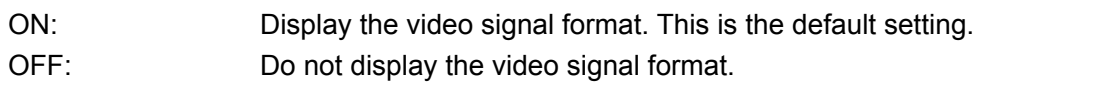

Date Display (Date)

Select the display format for the date that is shown at the top of the screen. The format that you specify here is also applied to the date shown in the event log.

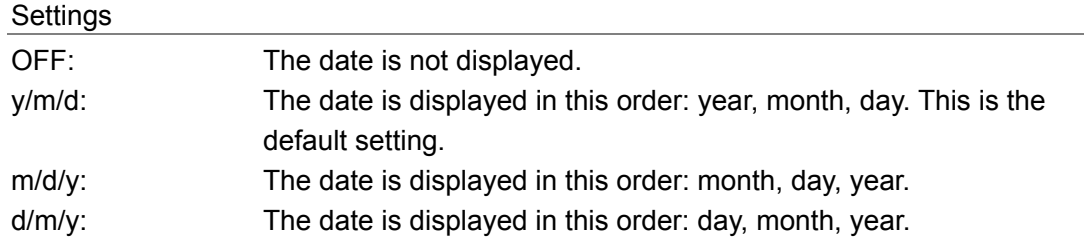

• Time Display (Time)

Select whether to display the time at the top of the screen.

**Settings** 

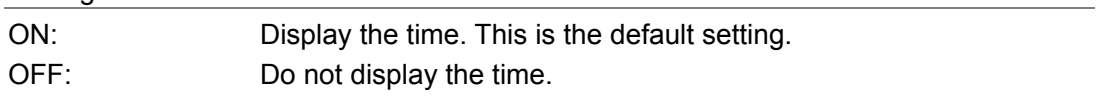

• Color System Display (Color System)

Select whether to display the color system, such as YCbCr or RGB, at the top of the screen.

Depending on the units that are installed in the LV 7800, even if you set this to ON, the color system may not be displayed.

Settings

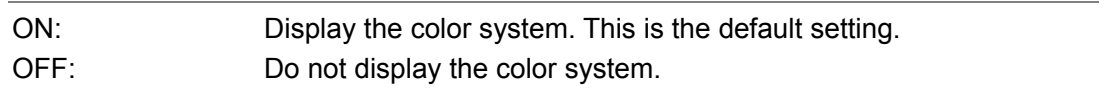

• Input Signal Display (Input)

Select whether to display the input signal information at the top of the screen. The display format of the input signal is different depending on the units that are installed in the LV 7800.

**Settings** 

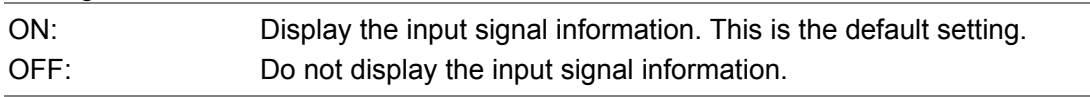

#### <span id="page-36-0"></span>6.1.2 Ethernet Settings

To configure Ethernet settings, use the ETHERNET tab. The settings that you specify here will not be initialized even if you initialize the LV 7800.

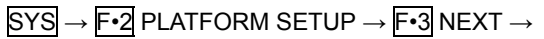

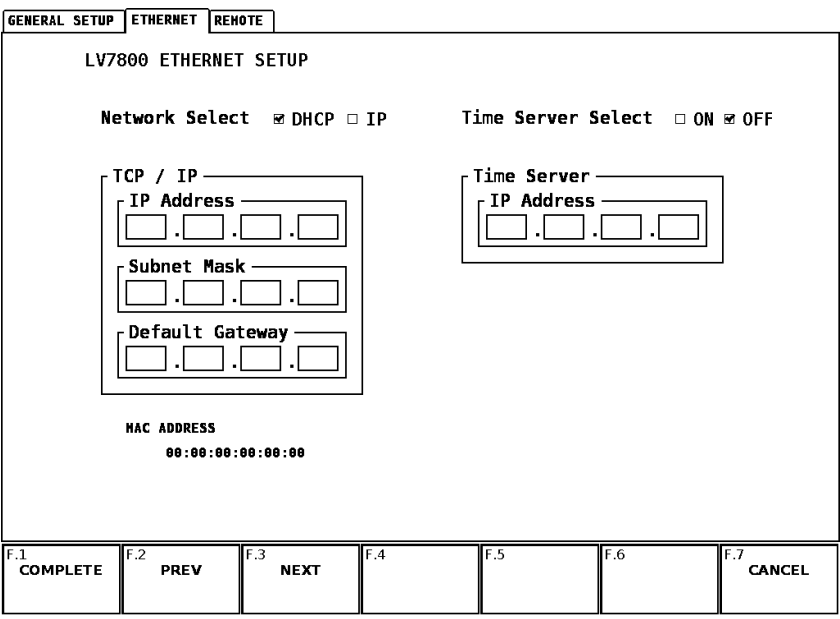

Figure 6-3 ETHERNET display

Selecting DHCP or IP (Network Select)

Select the method that you want to use to connect the LV 7800 to an Ethernet. If you select DHCP in an environment where a DHCP server is running, the TCP / IP settings will be assigned automatically. Check with your network administrator whether you can use DHCP or not.

The setting configured here is valid after you restart the LV 7800.

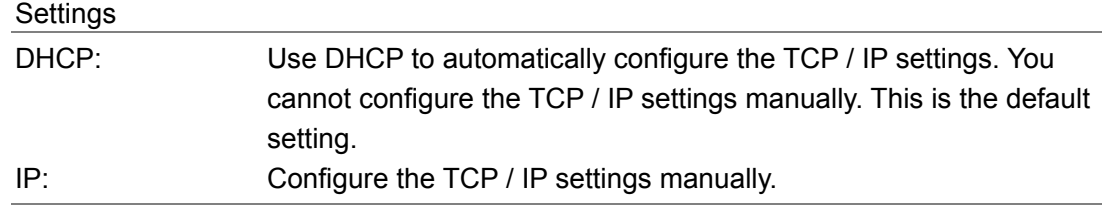

Setting the IP Address (IP Address)

If you set Network Select to IP, specify the IP address. The IP address must be a unique number on your network. Ask your network administrator to supply you with an IP address.

The setting configured here is valid after you restart the LV 7800.

• Setting the Subnet Mask (Subnet Mask)

If you set Network Select to IP, specify the subnet mask. Ask your network administrator to supply you with the subnet mask value.

The setting configured here is valid after you restart the LV 7800.

#### 6. SYSTEM SETTINGS

• Setting the Default Gateway (Default Gateway)

If you set Network Select to IP, specify the default gateway. Ask your network administrator to supply you with the default gateway value. The setting configured here is valid after you restart the LV 7800.

- Mac Address Display (Mac Address) Displays the MAC address of the LV 7800.
- Setting the Time Server (Time Server) Select the display format for the date and time.

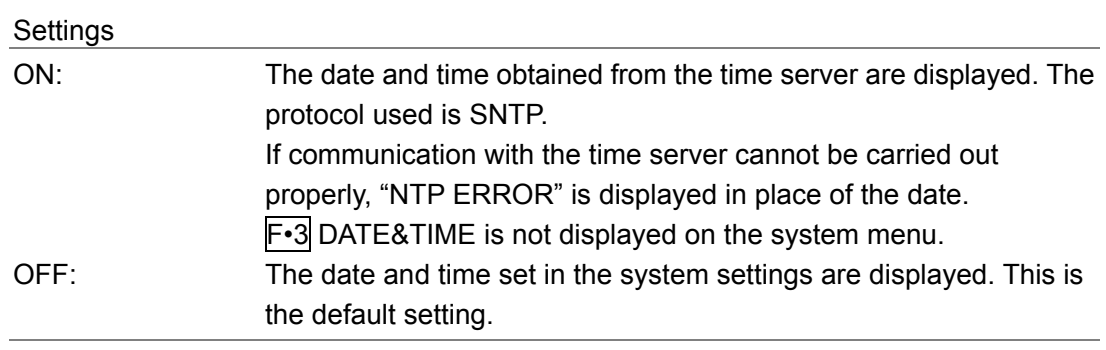

• Setting the IP Address (IP Address)

If you set Time Server Select to ON, specify the IP address. Ask your network administrator to supply you with an IP address.

#### <span id="page-38-0"></span>6.1.3 Setting the Remote Control Connector

To configure the remote control connector, use the REMOTE tab. The settings that you specify here will not be initialized even if you initialize the LV 7800 (except for Error Beep). See section [9.2,](#page-53-2) "Remote Control"

```
\overline{S}YS \rightarrow F•2 PLATFORM SETUP \rightarrow F•2 PREV \rightarrow
```

| <b>REHOTE</b><br><b>GENERAL SETUP ETHERNET</b> |                                                                                                    |
|------------------------------------------------|----------------------------------------------------------------------------------------------------|
| LV7800 REMOTE SETUP                            |                                                                                                    |
|                                                |                                                                                                    |
| <b>Remote Mode</b>                             | $\mathbf{E}$ BIT $\Box$ BINARY                                                                                                    |
| <b>Remote Select</b>                           | ⊠ Recall □Unit Select                                                                                                    |
| Alarm Polarity                                 | $\blacksquare$ Positive $\Box$ Negative                                                                                                    |
| Alarm1 Select                                  | $\mathbb R$ untti $\Box$ untt $\Box$ $\Box$ untti $\Box$ $\Box$ all untt                                                                           |
| Alarm2 Select                                  | $\Box A \Box B \boxtimes A/B$<br>$\Box$ UNIT1 $\cong$ UNIT2 $\Box$ UNIT3 $\Box$ UNIT4 $\Box$ ALL UNIT                                              |
| Alarm3 Select                                  | $\Box A \Box B \otimes A/B$<br>$\Box$ UNIT1 $\Box$ UNIT2 & UNIT3 $\Box$ UNIT4 $\Box$ All UNIT                                                      |
| Alarm4 Select                                  | $\Box$ A $\Box$ B $\boxtimes$ A/B<br>$\Box$ UNTT1 $\Box$ UNTT2 $\Box$ UNTT3 $\boxtimes$ UNTT4 $\Box$ ALL UNTT<br>$\Box$ A $\Box$ B $\boxtimes$ A/B |
| Error Beep                                     | $\Box$ ON $\boxtimes$ OFF                                                                                                    |
|                                                |                                                                                                    |
|                                                |                                                                                                    |
| F.3<br>F.1<br>F.2<br><b>COMPLETE</b><br>PREV   | F.7<br>F.4<br>F.6<br>F.5<br><b>NEXT</b><br>CANCEL                                                                                                  |

Figure 6-4 REMOTE display

• Preset Loading Method Selection (Remote Mode)

Select the method for loading presets.

#### **Settings**

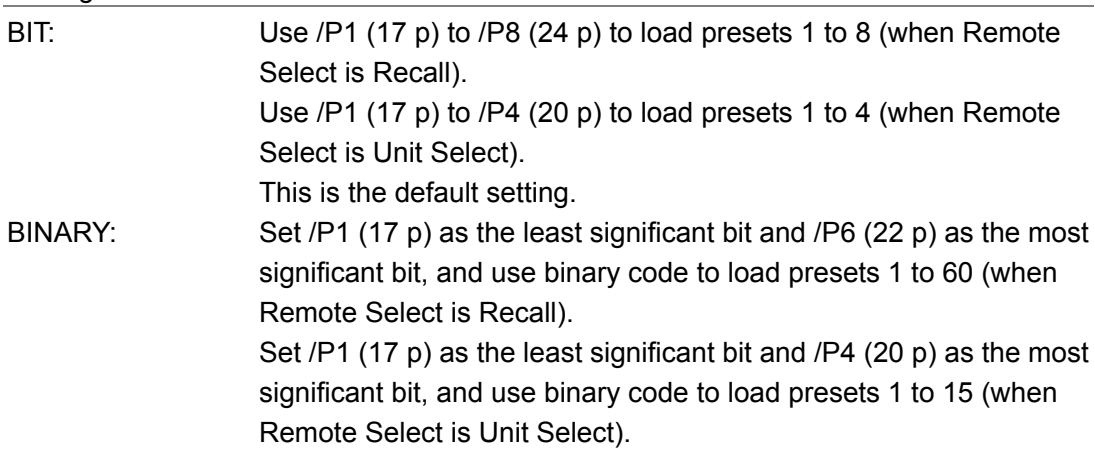

• Remote Function Selection (Remote Select)

Select the function to assign to /P1 (17 p) to /P8 (24 p) of the remote control connector.

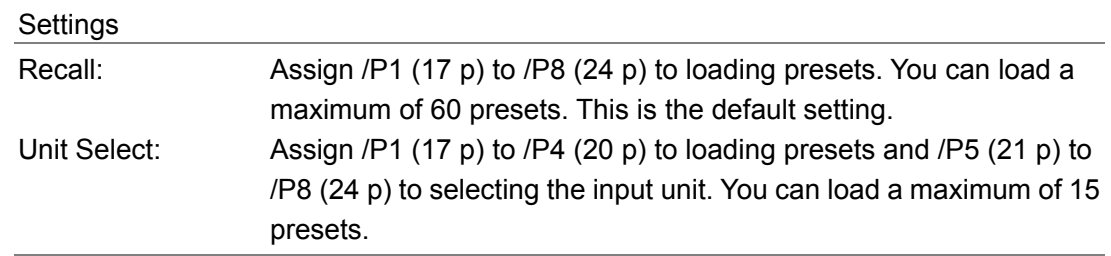

• Alarm Signal Polarity

Select the polarity of the alarm signal that is generated when an error is detected. The alarm signal is transmitted from the ALARM pin when each unit detects an error.

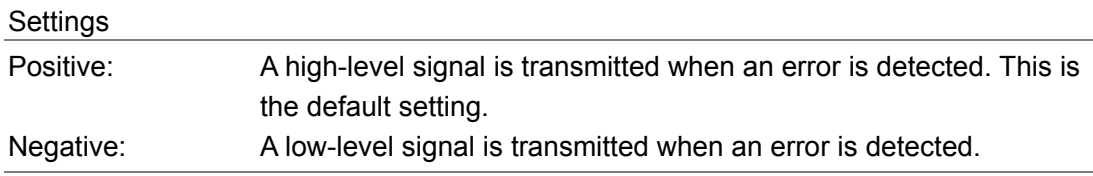

• Alarm Signal Selection

Specify the unit number and channel to select what input signal error will be transmitted from the four ALARM pins.

If you select a unit that does not have two inputs, channel selection is disabled. Additionally, if you select an output unit, alarm signals will not be generated. The default settings are as follows: Alarm1 Select is UNIT1, Alarm2 Select is UNIT2, Alarm3 Select is UNIT3, Alarm4 Select is UNIT4, and all channels are A/B.

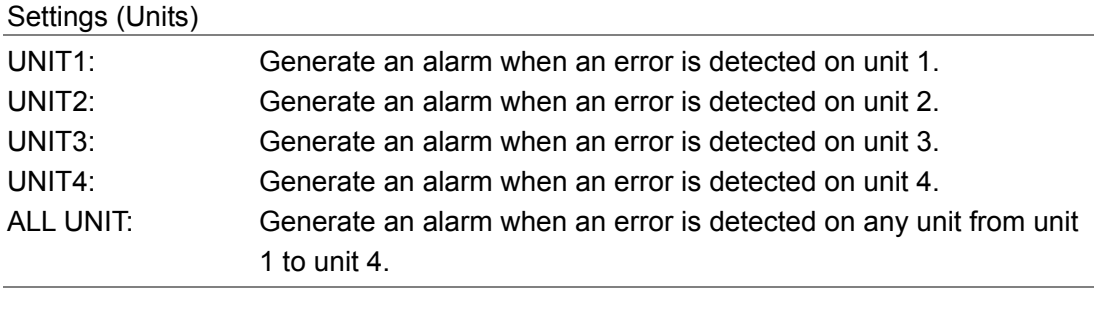

Settings (Channels) A: Generate an alarm when an error is detected on channel A. B: Generate an alarm when an error is detected on channel B. A/B: Generate an alarm when an error is detected on channel A or B.

• Beep Generation Selection (Error Beep)

Specify whether to sound a beep when an error is detected.

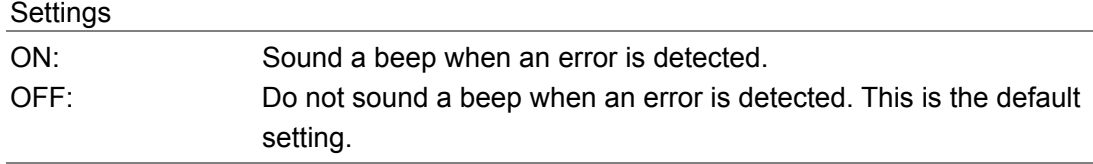

#### <span id="page-40-0"></span>6.2 Setting the Date and Time

To set the date and time, use  $F\cdot 3$  DATE&TIME in the system menu. The date and time that you set here appear in places such as at the top of the screen, in the event log, and in the USB memory display. They are also not initialized if you initialize the settings.

This menu is not displayed if Time Server Select in the PLATFORM SETUP menu is set to ON. See "Setting the Time Server" in section [6.1.2,](#page-36-0) "Ethernet Settings"

#### $\overline{SYS} \rightarrow \overline{F•3}$  DATE&TIME  $\rightarrow$

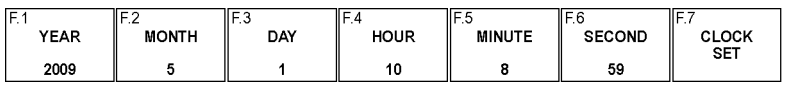

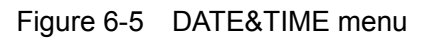

To set the date and time, follow the procedure below. The date and time are set to the values that you have specified when you press  $\mathbb{F}$  CLOCK SET. To cancel the date and time settings, press SYS.

Procedure

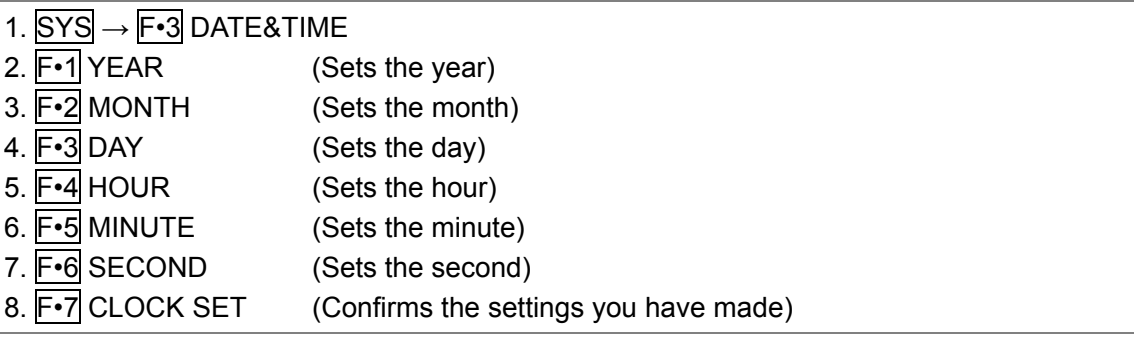

#### <span id="page-41-0"></span>6.3 Displaying System Information

To view the names of the units that are installed in the LV 7800 and the version of the LV 7800 firmware, follow the procedure below.

#### Procedure

SYS → F•5 SYSTEM INFORMATION

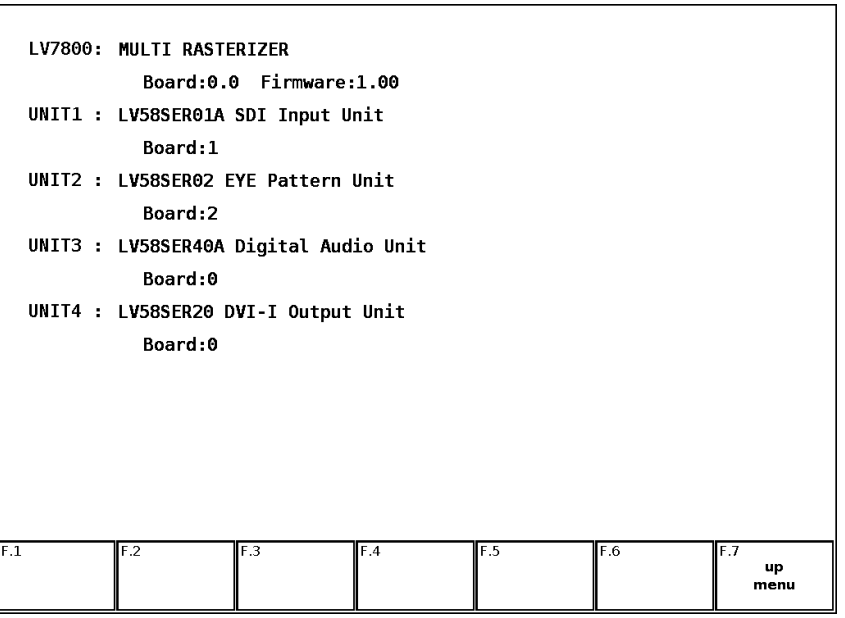

Figure 6-6 SYSTEM INFORMATION display

#### <span id="page-41-1"></span>6.4 Setting the Aspect Ratio

To select the aspect ratio of the signal that will be produced, follow the procedure below.

Procedure

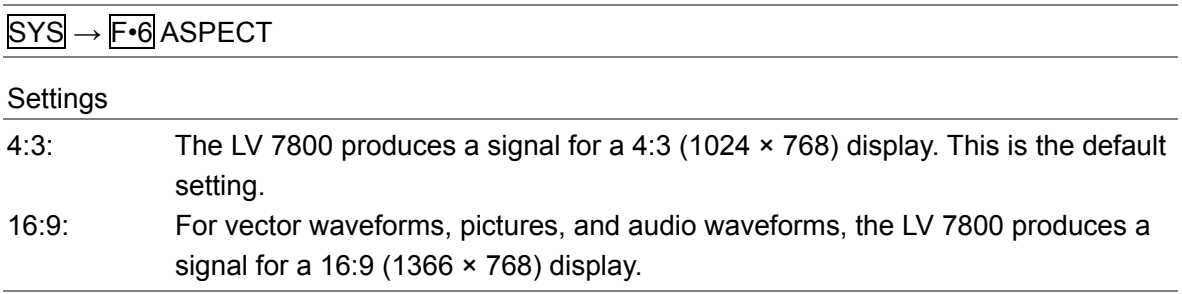

#### <span id="page-42-0"></span>6.5 Initializing Settings

To initialize the settings, use  $\mathsf{F} \cdot \mathsf{T}$  INITIALIZE in the system menu. If you initialize the settings, with some exceptions, all of the LV 7800 and unit settings will return to their default values. For details on the LV 7800 default settings, see sections [6.1,](#page-33-0) "Configuring the LV 7800" and [11.1](#page-56-1), "Menu Tree." For details on the unit default settings, see the instruction manual for each unit.

The following items are not initialized even if you initialize the settings.

- Ethernet settings
- Remote control connector settings (except for Error Beep)
- Date and time
- Preset contents
- The panel settings that are registered to SHORT CUT
- BNC connector I/O settings (LV 58SER40A)

 $\overline{SYS}$   $\rightarrow$   $\overline{F•7}$  INITIALIZE  $\rightarrow$ 

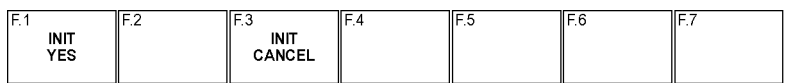

Figure 6-7 INITIALIZE menu

To initialize the settings, follow the procedure below. To cancel the initialization, press  $F \cdot 3$  INIT CANCEL.

Procedure

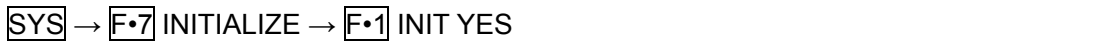

### <span id="page-43-0"></span>7. CAPTURE FEATURE

The LV 7800 has two capture features: the screen capture feature that acquires the displayed screen as still-image data, and the frame capture feature that acquires a single frame of data from the SDI signal.

This chapter explains the screen capture feature. For details on the frame capture feature, see the instruction manual for the LV 58SER01A (SDI INPUT).

• Screen Capture

You can use the screen capture feature to acquire still-image data of the current display. You can save the acquired data to USB memory or overlay it on the input signal and display it using the LV 7800.

• Frame Capture

You can use the frame capture feature to acquire a single frame of data from the SDI signal. You can save the acquired data to USB memory or overlay it on the input signal and display it using the LV 7800.

When you are displaying the frame capture data on the LV 7800, you can change the display mode. The supported display modes are the video signal waveform, vector waveform, picture, and data dump displays.

An LV 58SER01A (SDI INPUT) must be installed to use the frame capture feature.

• Switching between Screen Capture and Frame Capture

You can switch between taking screen captures and taking frame captures in the system settings. Change the Capture Mode setting on the GENERAL SETUP display.

 $\overline{S}$ SYS  $\rightarrow$  F•2 PLATFORM SETUP  $\rightarrow$ 

| <b>GENERAL SETUP ETHERNET REHOTE</b>                                                                                                    |                                                                                                    |                   |               |  |  |  |  |
|----------------------------------------------------------------------------------------------------|----------------------------------------------------------------------------------------------------|-------------------|---------------|--|--|--|--|
| LV7800 GENERAL SETUP<br>$\square$ Single Input $\blacksquare$ Multi Input $\square$ Multi Input and<br><b>Source Mode</b><br>Multi Display □ 2Multi ⊠ 4Multi<br>Window Marker □ OFF ⊠ Blue □ White<br>Capture Mode ⊠ Screen □ Video Frame (SDI Only) |                                                                                                    |                   |               |  |  |  |  |
|                                                                                                    | Information Display<br>Format<br>$\mathbf{E}$ ON $\Box$ OFF<br><b>Date</b><br>$\Box$ OFF $\mathbb{F}$ y/m/d $\Box$ m/d/y $\Box$ d/m/y<br>Time<br>$\blacksquare$ ON $\Box$ OFF<br>Color System $\mathbb{F}$ ON $\Box$ OFF<br>Input<br>$\mathbb{F}$ ON $\Box$ Off |                   |               |  |  |  |  |
| F.2<br>F.1<br><b>COMPLETE</b>                                                                                                    | F.3<br>PREV<br><b>NEXT</b>                                                                                                    | F.6<br>F.4<br>F.5 | F.7<br>CANCEL |  |  |  |  |

Figure 7-1 GENERAL SETUP display

#### <span id="page-44-0"></span>7.1 Taking a Screen Capture of the Display

To take a screen capture of the display, follow the procedure below. You cannot take screen captures of tab menus, the preset registration display, and the file list display.

- 1 Configure the LV 7800 so that the display that you want to capture appears on the screen.
- 2 Press CAP.

When you press CAP, the LV 7800 stores a screen capture of the display in its internal memory. You can also take screen captures by pressing F•3 REFRESH while the screen capture menu is displayed.

Note that if you perform one of the following operations after capturing a display, the captured data will be cleared.

• Change the display mode

• Press SYS, MEM, RCLL, SHORT CUT, a key from UNIT 1 to UNIT 4, or a key from 1 to 4

• Turn OFF the power

 $CAP \rightarrow$ 

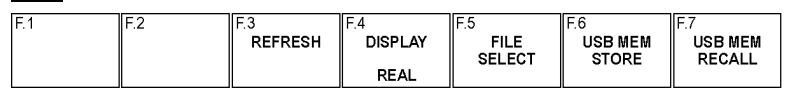

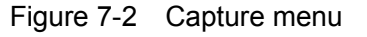

#### <span id="page-44-1"></span>7.2 Displaying Screen Capture Data on the LV 7800

If you press CAP, you can display the acquired screen capture data on the LV 7800 or overlay it on the current input signal.

You can display captured video signal waveform, vector waveform, audio waveform, audio meter, eye pattern waveform, and picture display data on the LV 7800. Other kinds of data (such as status and scale data) cannot be displayed. However, these other kinds of data can be saved to USB memory as BMP files.

To select the display format, follow the procedure below.

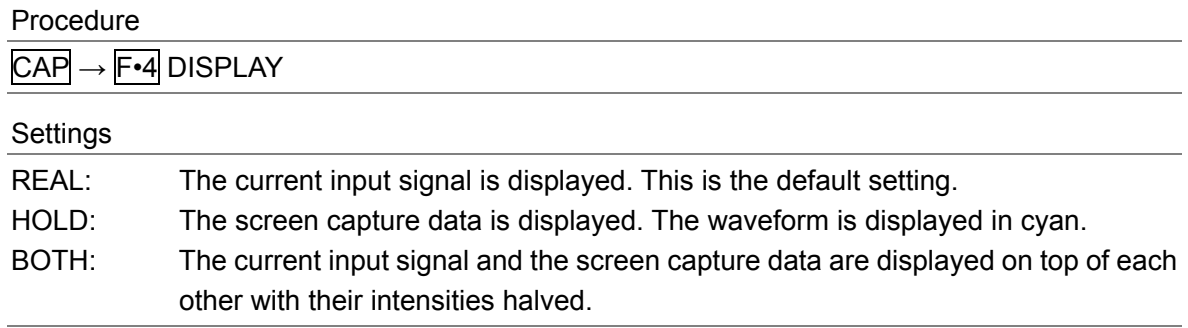

#### <span id="page-45-0"></span>7.3 Saving Screen Capture Data to USB Memory

If you press CAP and perform an operation such as changing the display mode, the acquired screen capture data is deleted. However, you can save the screen capture data to USB memory by following the procedure below, and this enables you to display the screen capture data on the LV 7800 even after you restart the instrument (if you save the screen capture data in BSG format).

You can also view the screen capture data on a PC (if you save the screen capture data in BMP format).

1. Press F•5 FILE SELECT on the capture menu.

The file format selection menu appears.

F•5 FILE SELECT appears when USB memory is connected.

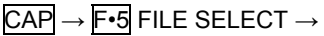

| -<br>-          |                 | $\cdot$ |  |      |
|-----------------|-----------------|---------|--|------|
| <b>BMP FILE</b> | <b>BSG FILE</b> |         |  | up   |
|                 |                 |         |  | menu |
| ΟN              | ON              |         |  |      |

Figure 7-3 File format selection menu

2. Select the file format.

If you set  $F\cdot 1$  BMP FILE to ON, the screen capture data will be saved to USB memory as .bmp files. You can view the saved files on a PC.

If you set  $F\cdot 2$  BSG FILE to ON, the screen capture data will be saved to USB memory as .bsg files. You can view the saved files on the LV 7800.

The default setting for both  $\mathsf{F} \cdot \mathsf{1}$  BMP FILE and  $\mathsf{F} \cdot \mathsf{2}$  BSG FILE is ON.

3. Press  $\overline{F \cdot 7}$  up menu.

The capture menu appears.

| IF۰ | $\sim$ |                | ►              |                              |                                |                                 |
|-----|--------|----------------|----------------|------------------------------|--------------------------------|---------------------------------|
|     |        | <b>REFRESH</b> | <b>DISPLAY</b> | <b>FILE</b><br><b>SELECT</b> | <b>USB MEM</b><br><b>STORE</b> | <b>USB MEM</b><br><b>RECALL</b> |
|     |        |                | <b>REAL</b>    |                              |                                |                                 |

Figure 7-4 Capture menu

4. Press F•6 USB MEM STORE.

The message "Saving file" is displayed on the screen, and the screen capture data is saved to USB memory.

F•6 USB MEM STORE only appears when USB memory is connected and at least one of the options for F•5 FILE SELECT is set to ON.

It takes approximately 5 seconds to save a file, and the file size is approximately 2.4 MB for both .bmp and .bsg files.

The file is automatically assigned a name that consists of the year, month, day, hour, minute, and second (in that order) that are set in the system settings. (Example: 20090501100859.bmp)

The file structure in the USB memory is shown below.

USB memory

L 户 BMP

 $\vdash \Box$  yyyymmddhhmmss.bmp

 $L \Box$  yyyymmddhhmmss.bsg

#### <span id="page-46-0"></span>7.4 Viewing Screen Capture Data from USB Memory

To display or overlay on the current input signal the BSG-format screen capture data that has been saved to USB memory, follow the procedure below.

Screen capture data that has been saved in BMP format cannot be displayed on the LV 7800.

#### 1. Press CAP.

The capture menu appears.

| -<br>$\sim$ |                | $\overline{ }$ | - -           |              |         |
|-------------|----------------|----------------|---------------|--------------|---------|
|             | <b>REFRESH</b> | <b>DISPLAY</b> | <b>FILE</b>   | USB MEM      | USB MEM |
|             |                | <b>REAL</b>    | <b>SELECT</b> | <b>STORE</b> | RECALL  |
|             |                |                |               |              |         |

Figure 7-5 Capture menu

#### 2. Press F•7 USB MEM RECALL.

The file list display appears.

F•7 USB MEM RECALL only appears when USB memory is connected.

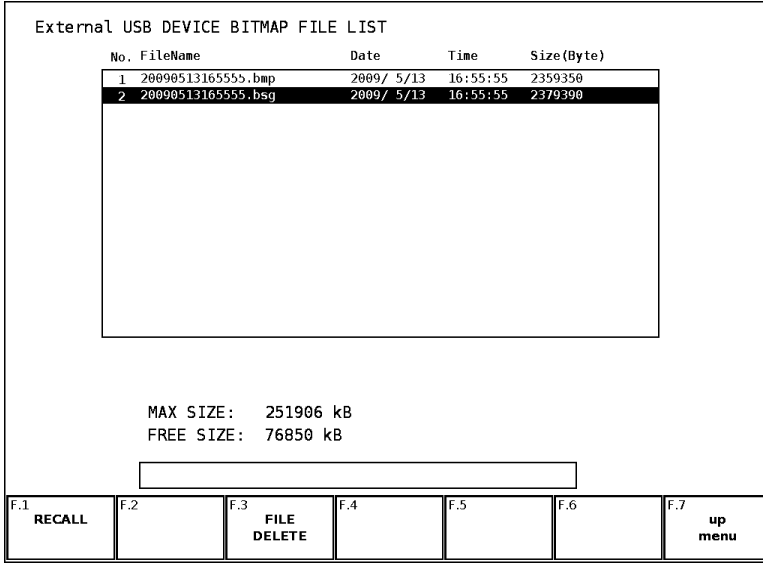

Figure 7-6 File list display

- 3. Turn  $\overline{F \cdot D}$  to select the file that you want to display.
- 4. Press F•1 RECALL.

The file list display closes, and the capture menu appears. F•1 RECALL appears if a BSG-format file is selected.

5. Press  $\mathbb{F}$ •4 DISPLAY to select the display format.

After you press  $\mathbb{F}$ <sup>1</sup> RECALL, the display format is BOTH. For details about the different display formats, see section [7.2,](#page-44-1) "Displaying Screen Capture Data on the LV 7800."

#### <span id="page-47-0"></span>7.5 Deleting Screen Capture Data

To delete screen capture data that has been saved to USB memory, follow the procedure below.

(You can also use a PC to delete the data.)

1. Press CAP.

The capture menu appears.

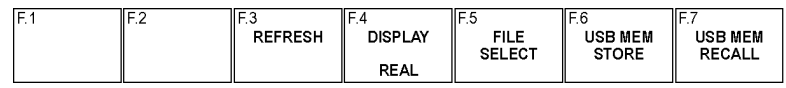

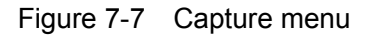

#### 2. Press F.7 USB MEM RECALL.

The file list display appears.

F•7 USB MEM RECALL only appears when USB memory is connected.

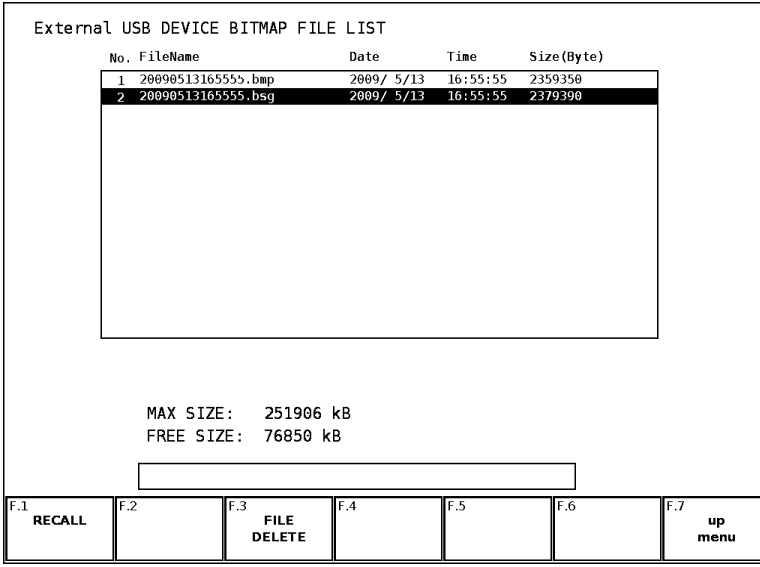

Figure 7-8 File list display

- 3. Turn  $\overline{F \cdot D}$  to select the file that you want to delete.
- 4. Press F•3 FILE DELETE.

The deletion confirmation menu appears.

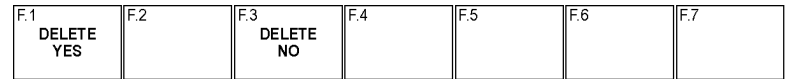

Figure 7-9 Deletion confirmation menu

5. Press F•1 DELETE YES.

To cancel the operation, press  $\overline{F\cdot 3}$  DELETE NO.

### <span id="page-48-0"></span>8. PRESET SETTINGS

You can register up to 60 sets of panel settings to presets. Also, you can use the same settings on multiple LV 7800s by copying presets to USB memory.

Preset settings are not deleted even if you initialize the settings.

You cannot register the following items to preset settings.

- Ethernet settings
- Remote control connector settings
- Date and time
- The frame capture mode setting (LV 58SER01A)
- BNC connector I/O settings (LV 58SER40A)

#### <span id="page-48-1"></span>8.1 Registering Presets

To register a preset, follow the procedure below.

- 1. Set the LV 7800 to the settings that you want to register.
- 2. Press MEM.

The preset registration display appears.

|                                | Internal Memory FILE LIST          |                      |                                                                                                    |                   |            |                                   |     |
|--------------------------------|------------------------------------|----------------------|----------------------------------------------------------------------------------------------------|-------------------|------------|-----------------------------------|-----|
|                                | No. FileComment                    |                      | Date                                                                                                    | Time              | Size(Byte) |                                   |     |
|                                | <b>DEFAULT</b><br>1                |                      | 2006/7/1                                                                                                    | 16:57:56          | 20040      |                                   |     |
|                                | 2 MULTI WFM/VECT<br>$\overline{ }$ |                      | 2006/7/1                                                                                                    | 17:03:36          | 20040      |                                   |     |
|                                | 4 MULTI<br>$\mathbf{R}$            |                      | 2006/7/1 17:01:21                                                                                                    |                   | 20040      |                                   |     |
|                                | Audio<br>4                         |                      | 2006/7/1 17:04:23                                                                                                    |                   | 20040      |                                   |     |
|                                | в                                  | .                    | $ (-1)^{n}$                                                                                                    |                   |            |                                   |     |
|                                | ĥ                                  |                      |                                                                                                    |                   |            |                                   |     |
|                                |                                    |                      |                                                                                                    |                   |            |                                   |     |
|                                | 8                                  |                      | $1.1.11 - 1.1.11 - 1.1.11 - 1.1.11 - 1.1.11 - 1.1.11 - 1.1.11 - 1.1.11 - 1.1.11 - 1.1.11 - 1.1.11 - 1.1.11 - 1.1.11 - 1.1.11 - 1.1.11 - 1.1.11 - 1.1.11 - 1.1.11 - 1.1.11 - 1.1.11 - 1.1.11 - 1.1.11 - 1.1.11 - 1.1.11 - 1.1.11 - 1.1.11 - 1.1.11 - 1.1.$ |                   |            |                                   |     |
|                                | q                                  |                      |                                                                                                    |                   |            |                                   |     |
|                                | 10                                 |                      | $1.1.11 - 1.1.11 - 1.1.11 - 1.1.11 - 1.1.11 - 1.1.11 - 1.1.11 - 1.1.11 - 1.1.11 - 1.1.11 - 1.1.11 - 1.1.11 - 1.1.11 - 1.1.11 - 1.1.11 - 1.1.11 - 1.1.11 - 1.1.11 - 1.1.11 - 1.1.11 - 1.1.11 - 1.1.11 - 1.1.11 - 1.1.11 - 1.1.11 - 1.1.11 - 1.1.11 - 1.1.$ |                   |            |                                   |     |
|                                | 11                                 |                      |                                                                                                    |                   |            |                                   |     |
|                                | 12                                 |                      | $/(-)$                                                                                                    | <b>Contractor</b> |            |                                   |     |
|                                | 13                                 |                      | $ (-1)$                                                                                                    |                   |            |                                   |     |
|                                | 14                                 |                      | $/(-)$                                                                                                    |                   |            |                                   |     |
|                                | 15                                 |                      | $ (-1)$                                                                                                    |                   |            |                                   |     |
|                                | 16                                 |                      | $/(-)$                                                                                                    |                   |            |                                   |     |
|                                |                                    |                      |                                                                                                    |                   |            |                                   |     |
|                                |                                    |                      |                                                                                                    |                   |            |                                   |     |
| F.1<br>COMMENT<br><b>INPUT</b> | F.2<br><b>STORE</b>                | F.3<br><b>DELETE</b> | F.4                                                                                                    | F.5<br>USB->INT   | ALL COPY   | IF.6<br>ALL COPY<br>$INT - > USE$ | F.7 |

Figure 8-1 Preset registration display

3. Press F · 1 COMMENT INPUT.

The comment input display appears.

You can also copy a comment from a preset that already has a comment saved to it. To copy a comment, on the preset registration display, move the cursor to the preset that has the comment that you want to copy, and press  $\mathbb{F}\cdot \mathbb{D}$ .

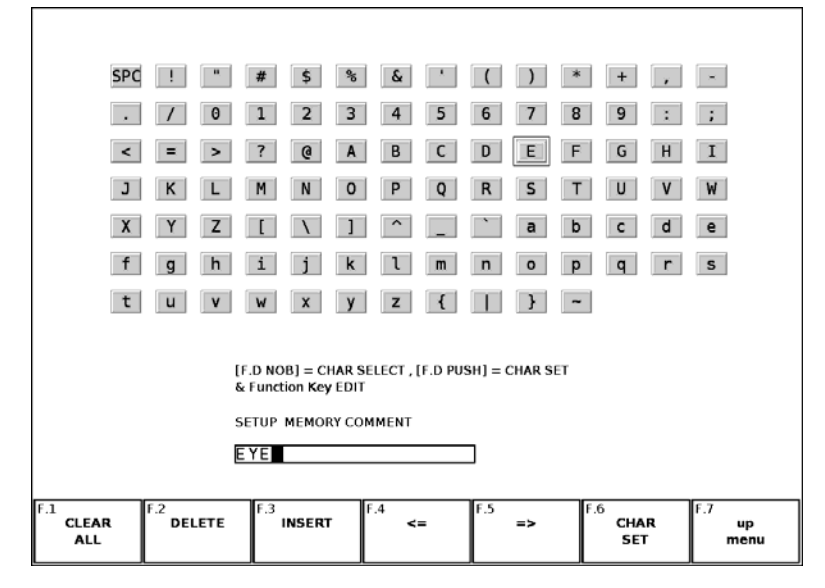

Figure 8-2 Comment input display

4. Enter a comment of up to 20 characters.

You can use the following keys on the comment input display.

**F**•1 CLEAR ALL: Deletes all the characters.

F•2 DELETE: Deletes the character at the cursor position.

 $\mathsf{F}\cdot\mathsf{3}$  INSERT: Inserts a space at the cursor position.

- F•4 <=: Moves the cursor to the left.
- $F \cdot 5$  =>: Moves the cursor to the right.
- F•6 CHAR SET: Enters the selected character.

 $\overline{F} \cdot \overline{D}$ : Turn to select a character, and press to enter the character.

- 5. Press F•7 up menu.
- 6. Turn  $\overline{\left[\mathbf{F}\cdot\mathbf{D}\right]}$  to select the number of the preset you want to register.
- 7. Press F•2 STORE.

When the message "Saving file - Please wait." disappears, the preset has been successfully registered.

If a preset has already been stored with the number that you selected, the overwrite confirmation menu appears. If you want to overwrite the existing preset, press  $F\cdot 1$  OVER WR YES. Otherwise, press F•3 OVER WR NO.

|                              | $\sim$ |                      | $\sim$ | 1l h |
|------------------------------|--------|----------------------|--------|------|
| <b>OVER WR</b><br><b>YES</b> |        | <b>OVER WR</b><br>NO |        |      |

Figure 8-3 Overwrite confirmation menu

#### <span id="page-50-0"></span>8.2 Loading Presets

To load a preset, follow the procedure below. You can also load presets through the rear panel remote control connector or Ethernet port.

#### 1. Press RCLL.

The preset menu appears.

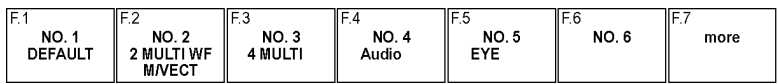

Figure 8-4 Preset menu

2. Press a key from  $\mathsf{F} \cdot \mathsf{1}$  NO.1 to  $\mathsf{F} \cdot \mathsf{6}$  NO.6.

If the preset that you want to load is number 7 or greater, press  $\mathbb{F} \cdot \mathbb{Z}$  more or turn  $\mathbb{F} \cdot \mathbb{D}$ .

#### <span id="page-50-1"></span>8.3 Deleting Presets

To delete a preset, follow the procedure below.

1. Press MEM.

The preset registration display appears.

|                                       |                          | Internal Memory FILE LIST            |                                                               |                      |                                               |     |
|---------------------------------------|--------------------------|--------------------------------------|---------------------------------------------------------------|----------------------|-----------------------------------------------|-----|
|                                       |                          | No. FileComment                      | Date                                                          | Time                 | Size(Byte)                                    |     |
|                                       | 1                        | <b>DEFAULT</b>                       | 2006/7/1                                                      | 16:57:56             | 20040                                         |     |
|                                       | $\overline{\phantom{a}}$ | 2 MULTI WFM/VECT                     | 2006/7/1                                                      | 17:03:36             | 20040                                         |     |
|                                       | $\overline{\mathbf{3}}$  | 4 MULTI                              | 2006/7/1                                                      | 17:01:21             | 20040                                         |     |
|                                       | $\overline{4}$           | Audio                                | 2006/7/1                                                      | 17:04:23             | 20040                                         |     |
|                                       | 5                        | .                                    | $\cdots$ / $\cdots$ / $\cdots$ $\cdots$ $\cdots$ : $\cdots$ : |                      |                                               |     |
|                                       | 6                        |                                      | $\cdots$ / $\cdots$ / $\cdots$                                | $1 + 1 + 1 + 1 + 1$  |                                               |     |
|                                       | 7                        |                                      | $/(-)$                                                        | معاونته وتبادلت      |                                               |     |
|                                       | 8                        |                                      |                                                               |                      |                                               |     |
|                                       | 9                        |                                      | $1.1.1 - 1.1.1 - 1.1.1 - 1.1.1$                               |                      |                                               |     |
|                                       | 10                       |                                      |                                                               |                      |                                               |     |
|                                       | 11                       |                                      | $1.1.11$ $1.1.11$ $1.1.11$ $1.1.11$                           |                      |                                               |     |
|                                       | 12                       |                                      | $ (-1)$                                                       | والمواردة والمتعادات |                                               |     |
|                                       | 13                       |                                      | $(-)$                                                         |                      |                                               |     |
|                                       | 14                       |                                      | $ (-1)$                                                       |                      |                                               |     |
|                                       | 15                       |                                      | $ (-1)$                                                       |                      |                                               |     |
|                                       | 16                       |                                      | $ (-1)$                                                       |                      |                                               |     |
|                                       |                          |                                      |                                                               |                      |                                               |     |
| F.1<br><b>COMMENT</b><br><b>INPUT</b> | IF.2                     | F.3<br><b>STORE</b><br><b>DELETE</b> | F.4                                                           | F.5<br>USB->INT      | IF.6<br>ALL COPY<br>ALL COPY<br>$INT - > USB$ | F.7 |
|                                       |                          |                                      |                                                               |                      |                                               |     |

Figure 8-5 Preset registration display

- 2. Turn  $\overline{\mathbb{F} \cdot \mathbb{D}}$  to select the file that you want to delete.
- 3. Press F•3 DELETE.

The deletion confirmation menu appears.

| -                           | $\sim$ | . ч                        | -<br>$\overline{ }$ | ن. |  |
|-----------------------------|--------|----------------------------|---------------------|----|--|
| <b>DELETE</b><br><b>YES</b> |        | <b>DELETE</b><br><b>NO</b> |                     |    |  |

Figure 8-6 Deletion confirmation menu

4. Press F.1 DELETE YES.

To cancel the operation, press F•3 DELETE NO.

#### <span id="page-51-0"></span>8.4 Copying All Presets

You can copy all the presets from internal memory to USB memory and vice-versa. If you want to copy all the presets to another instrument, the other instrument must have the same unit configuration as the instrument that you are copying all the presets from. If the unit configuration is different, the only presets that will be copied are those for the same units that are in the same unit slots.

#### <span id="page-51-1"></span>8.4.1 Copying Presets from the LV 7800 to USB Memory

To copy all the presets from the LV 7800 to USB memory, follow the procedure below.

1. Press MEM.

The preset registration display appears.

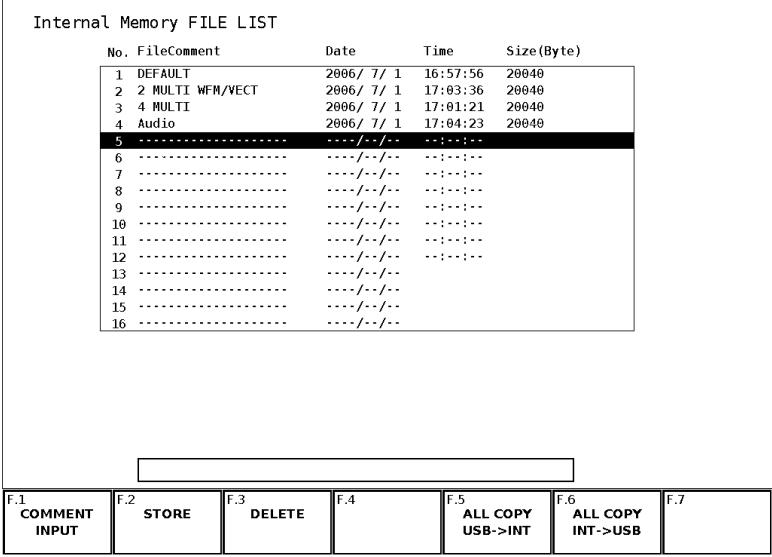

Figure 8-7 Preset registration display

2. Press F•6 ALL COPY INT->USB.

The copy confirmation menu appears.

F•6 ALL COPY INT->USB only appears if USB memory is connected.

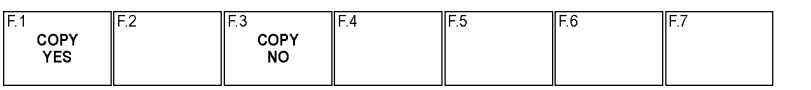

Figure 8-8 Copy confirmation menu

3. Press F•1 COPY YES.

To cancel the operation, press F•3 COPY NO. If presets already exist on the USB memory, they will be overwritten.

The file structure in the USB memory is shown below. Note that the file numbers in the USB memory are different from the LV 7800 preset numbers by one.

If you use a PC to change the names of the files stored in the USB memory, you will no longer be able to copy the altered presets from USB memory to an LV 7800.

USB memory

└ PST

 $L \Box$  0.lvg (to 59.lvg) ......................... Presets No.1 to 60

<span id="page-52-0"></span>8.4.2 Copying Presets from USB Memory to the LV 7800

To copy all the presets from USB memory to the LV 7800, follow the procedure below.

1. Press MEM.

The preset registration display appears.

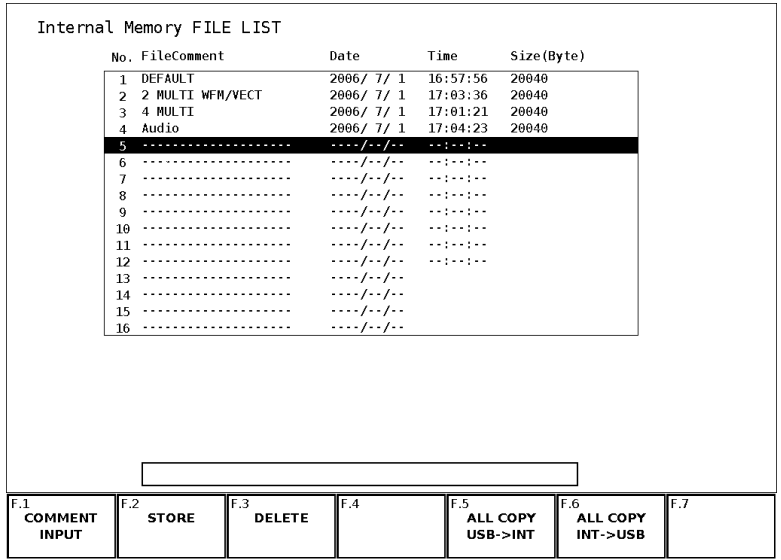

Figure 8-9 Preset registration display

2. Press F•5 ALL COPY USB->INT.

The copy confirmation menu appears.

F•5 ALL COPY USB->INT only appears if USB memory is connected.

| íΕ |             | IE 2<br>. | .          | $\overline{a}$ | " – י<br>$\cdot$ | .c |  |
|----|-------------|-----------|------------|----------------|------------------|----|--|
|    | COPY<br>YES |           | COPY<br>NO |                |                  |    |  |

Figure 8-10 Copy confirmation menu

3. Press F•1 COPY YES.

To cancel the operation, press F•3 COPY NO. If presets already exist within the LV 7800 internal memory, they will be overwritten.

### <span id="page-53-0"></span>9. EXTERNAL INTERFACE

#### <span id="page-53-1"></span>9.1 Ethernet Control

You can use the Ethernet port on the rear panel to control the LV 7800 remotely, monitor errors, transfer files, and perform other operations.

For details, see the LV 7800 instruction manual (Ethernet).

#### <span id="page-53-2"></span>9.2 Remote Control

You can use the remote control connector on the rear panel to load presets, transmit alarm signals, and perform other operations. Use the included D-sub, 25-pin connector.

The input pins are all pulled up to +3.3 V. When controlling the LV 7800 remotely, do not apply negative voltages or voltages above +5 V to the input pins. Also, after you set the pins, wait at least one second before setting them again.

To set the remote control connector, use the system settings. See section [6.1.3,](#page-38-0) "Setting the Remote Control Connector"

 $\overline{S}$ YS  $\rightarrow$   $\overline{F}$ •2 PLATFORM SETUP  $\rightarrow$   $\overline{F}$ •2 PREV  $\rightarrow$ 

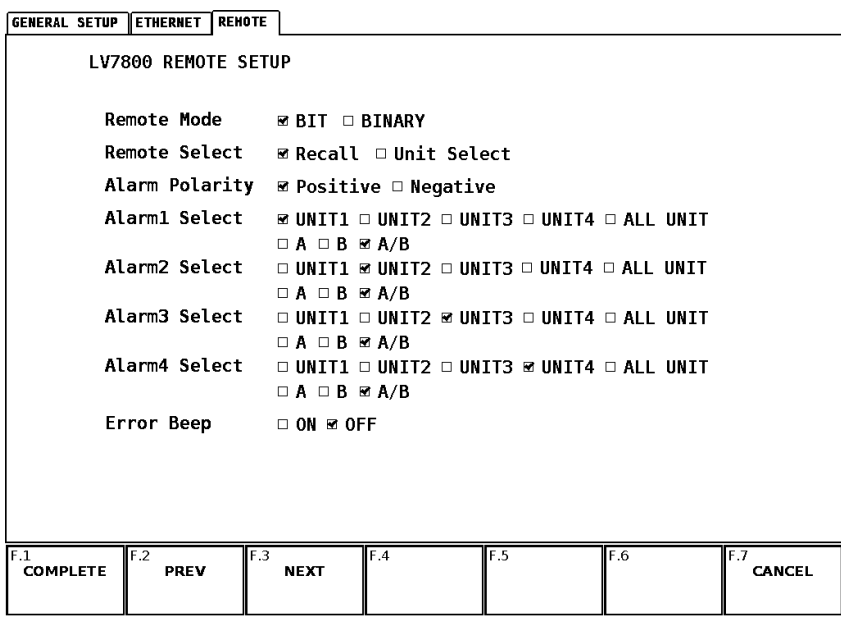

Figure 9-1 REMOTE display

The remote control connector and its pin assignments are shown below.

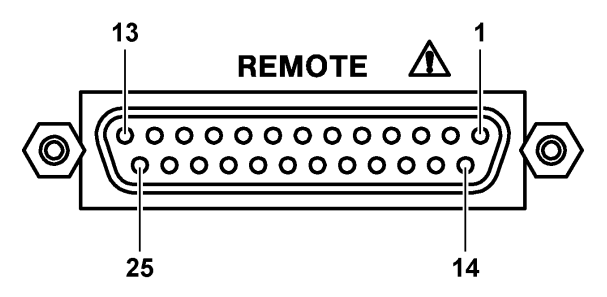

Figure 9-2 Remote control connector

#### 9. EXTERNAL INTERFACE

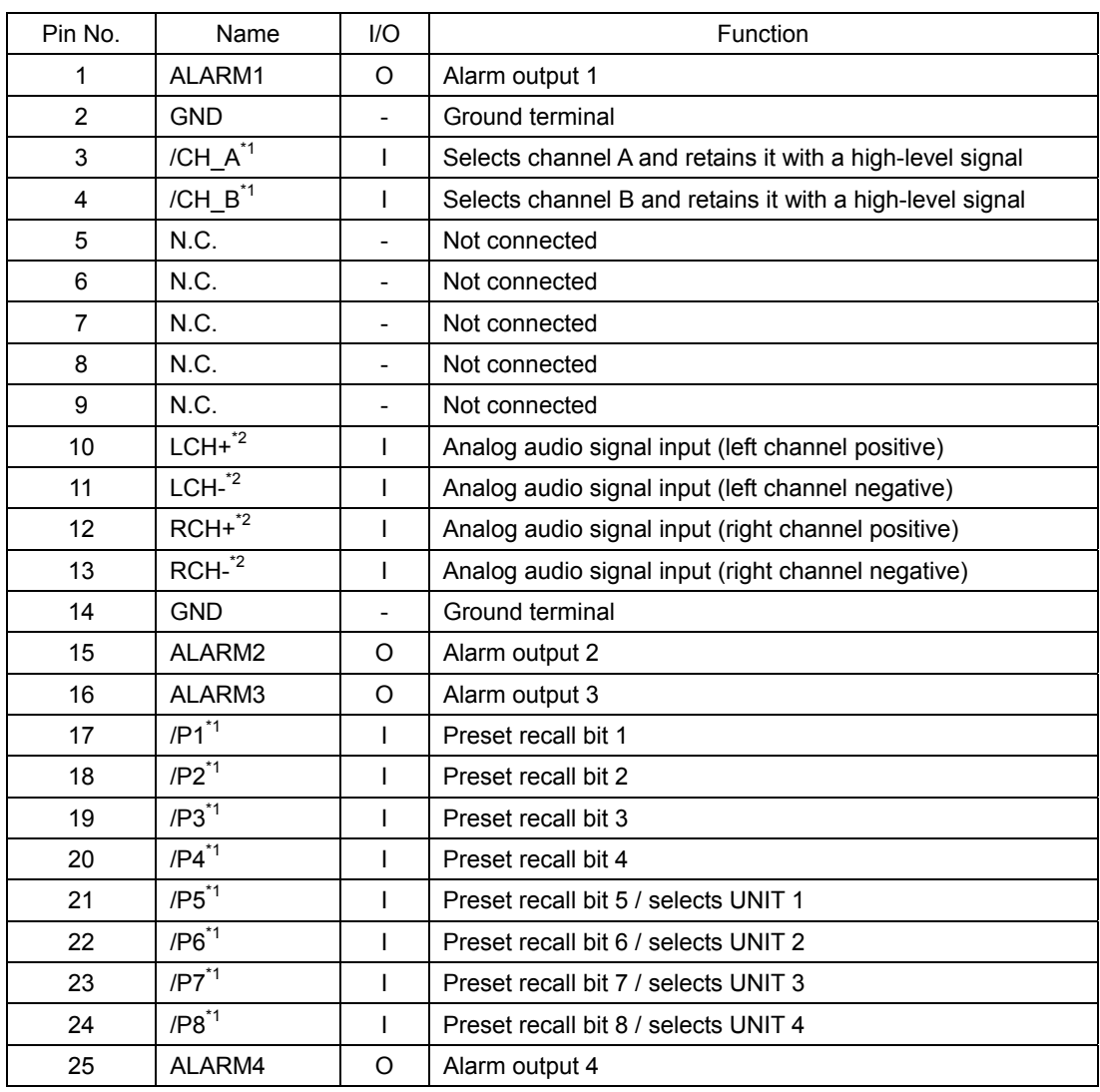

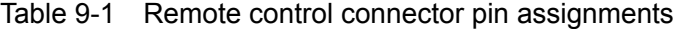

\*1 Active-low logic. The pins respond to pulse widths at or above 350 ms.

\*2 You need an LV 58SER40A (DIGITAL AUDIO) unit to measure analog audio signals. (You can not use an LV 58SER40 unit.)

/P1 to /P8 are used as shown below. Depending on the Remote Mode and Remote Select settings, the bits are used to load presets or to select units.

| Remote Mode   |        | <b>BIT</b>   |                   | <b>BINARY</b> |                   |
|---------------|--------|--------------|-------------------|---------------|-------------------|
| Remote Select |        | Recall       | Unit Select       | Recall        | Unit Select       |
| 17            | /P1    | Preset No. 1 | Preset No. 1      | <b>LSB</b>    | LSB.              |
| 18            | /P2    | Preset No. 2 | Preset No. 2      |               | (Preset           |
| 19            | /P3    | Preset No. 3 | Preset No. 3      | (Preset       | No. 1 to 15)      |
| 20            | /PA    | Preset No. 4 | Preset No. 4      | No. 1 to 60)  | <b>MSB</b>        |
| 21            | /PS    | Preset No. 5 | UNIT <sub>1</sub> |               | UNIT <sub>1</sub> |
| 22            | $/$ P6 | Preset No. 6 | UNIT <sub>2</sub> | <b>MSB</b>    | UNIT <sub>2</sub> |
| 23            | $/$ P7 | Preset No. 7 | UNIT <sub>3</sub> |               | UNIT <sub>3</sub> |
| 24            | /PB    | Preset No. 8 | UNIT <sub>4</sub> |               | UNIT <sub>4</sub> |

Table 9-2 Specifications of /P1 to /P8

### <span id="page-55-0"></span>10. MAINTENANCE

This instrument has been carefully examined at the factory to ensure that its performance is in accordance with the standards. However, because of factors such as parts wearing out over time, the performance of the instrument may degrade. To ensure stable performance, we recommend that you have the instrument calibrated regularly. Also, if the instrument malfunctions, repairs are necessary. For repairs and calibration, contact your local LEADER agent.

### <span id="page-56-0"></span>11. APPENDIX

#### <span id="page-56-1"></span>11.1 Menu Tree

This section shows the menu trees. The default settings are underlined.

#### <span id="page-56-2"></span>11.1.1 System Menu

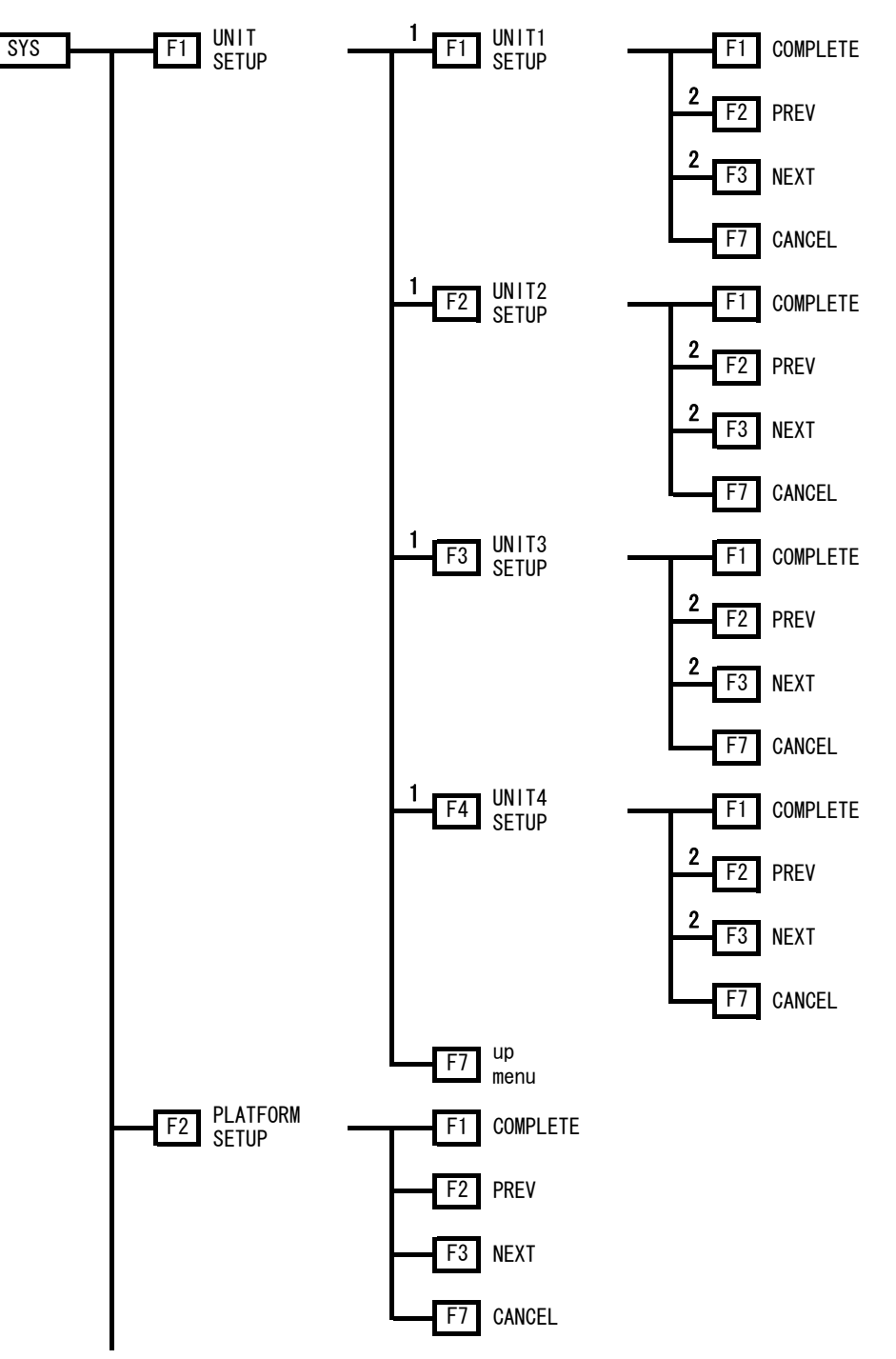

11. APPENDIX

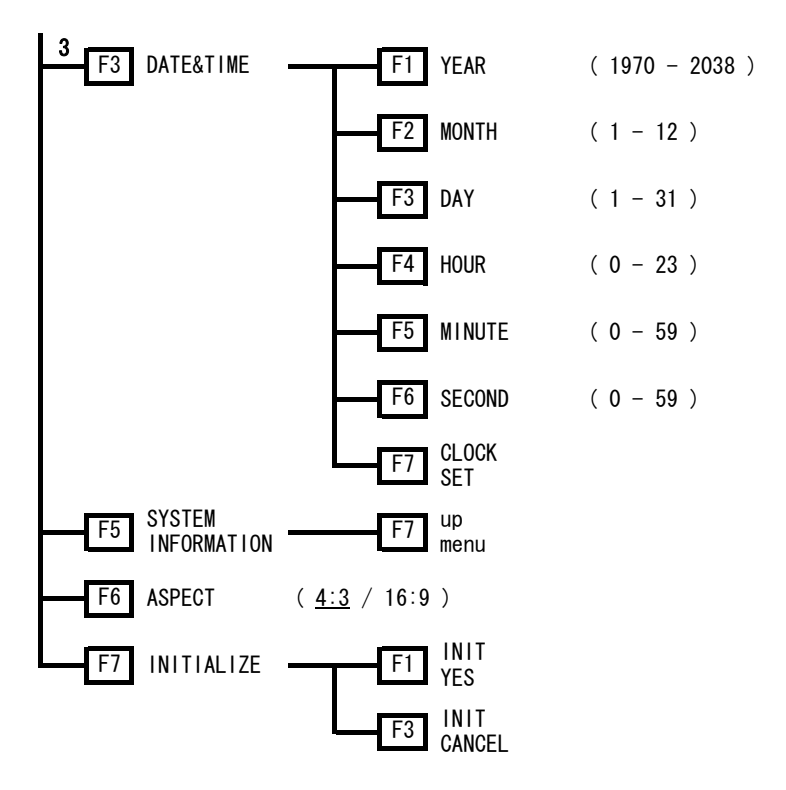

- 1 Appears when a unit is installed in the LV 7800 and the unit has settings that can be configured.
- 2 Appears when there are multiple tabs.
- 3 Appears when SYS > PLATFORM SETUP > ETHERNET tab > Time Server Select is set to OFF.

<span id="page-58-0"></span>11.1.2 Capture Menu

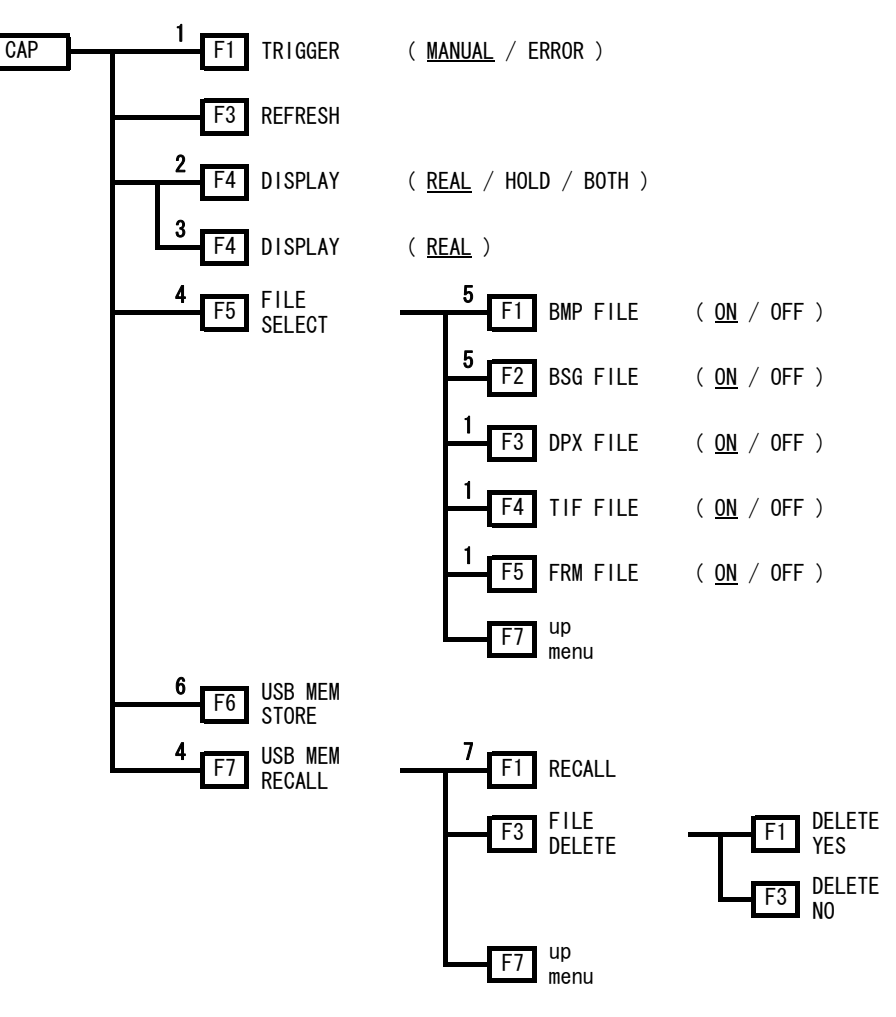

- 1 Appears when SYS > PLATFORM SETUP > GENERAL SETUP tab > Capture Mode is set to Video Frame.
- 2 Appears when there is screen capture data in the LV 7800 internal memory.
- 3 Appears when there is no screen capture data in the LV 7800 internal memory.
- 4 Appears when USB memory is connected to the USB port.
- 5 Appears when SYS > PLATFORM SETUP > GENERAL SETUP tab > Capture Mode is set to Screen.
- 6 Appears when there is screen capture data in the LV 7800 internal memory, USB memory is connected to the USB port, and at least one of the FILE SELECT options is set to ON.
- 7 Appears when a BSG or FRM file has been selected.

<span id="page-59-0"></span>11.1.3 Preset Registration Menu

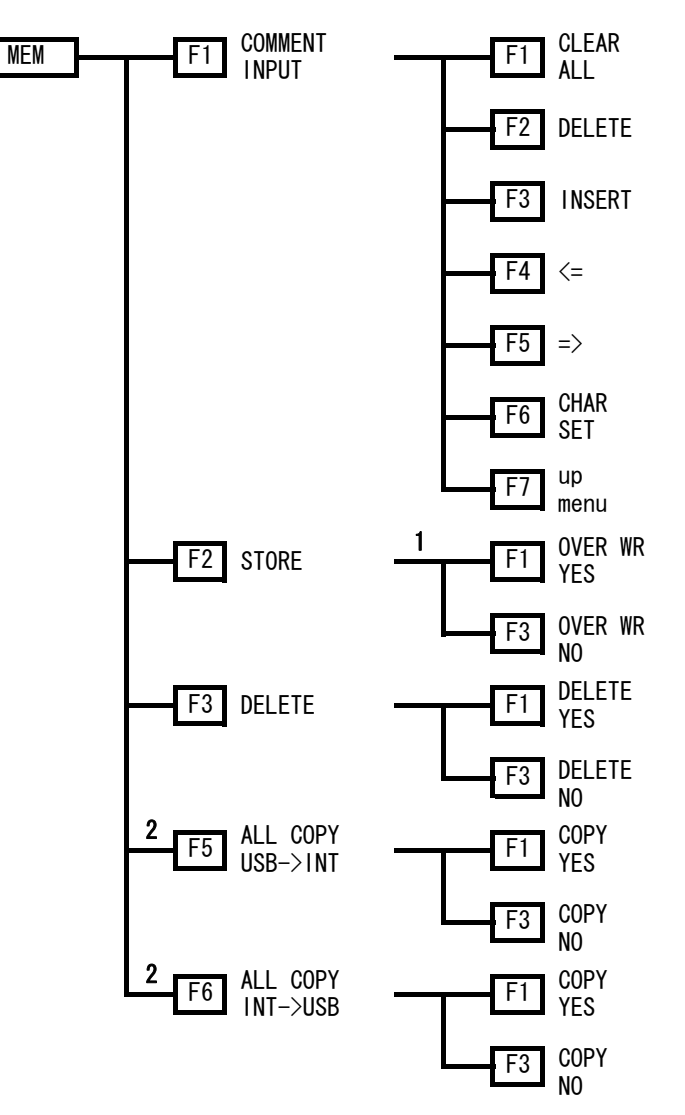

- 1 Appears when there is already preset data in the selected number.
- 2 Appears when USB memory is connected to the USB port.

<span id="page-60-0"></span>11.1.4 Preset Menu

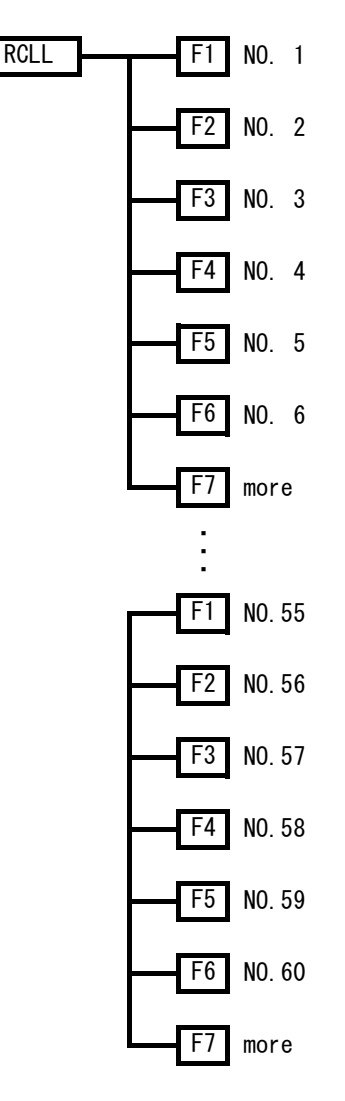

<span id="page-60-1"></span>11.2 Firmware Revision History

This manual was written for firmware version 1.0. To check the version number, press  $SYS \rightarrow F \cdot 5$  SYSTEM INFORMATION.

# Index

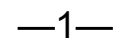

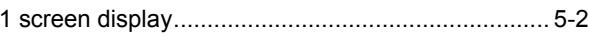

### $-A-$

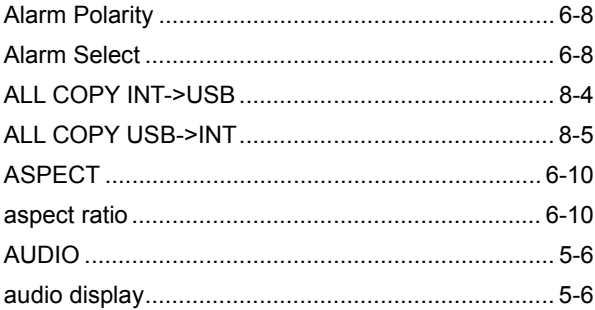

### $-B-$

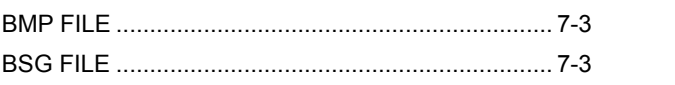

### $-\mathsf{C}-$

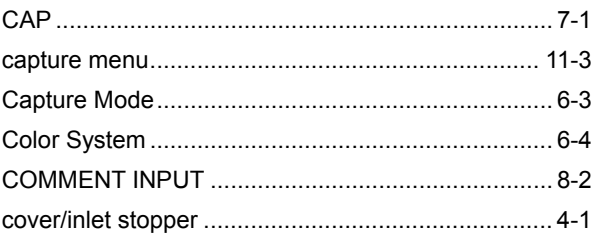

### $-\mathsf{D}-$

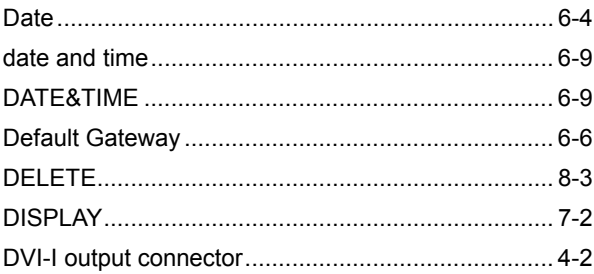

### $-E-$

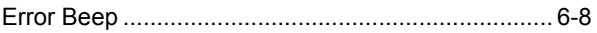

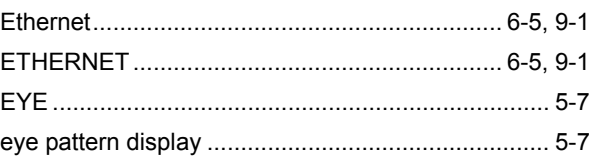

### $-F-$

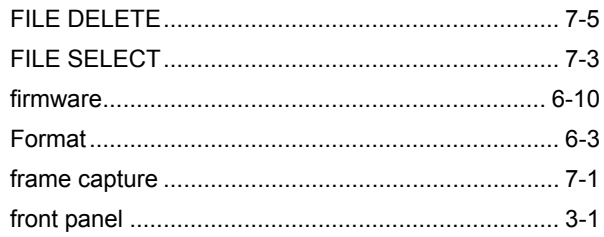

### $-G-$

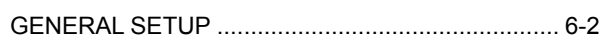

### 

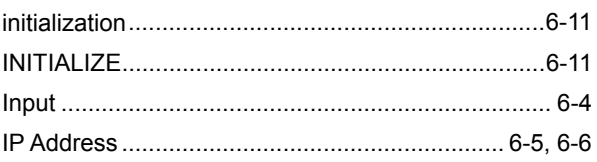

## $-K-$

### $-M-$

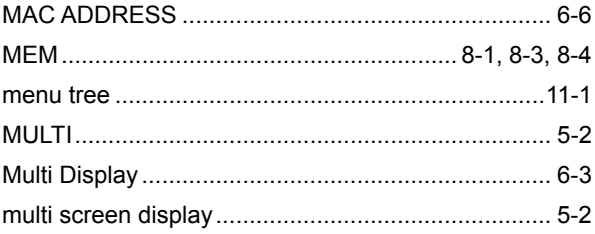

### $-N-$

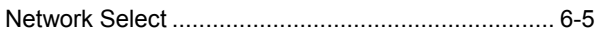

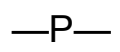

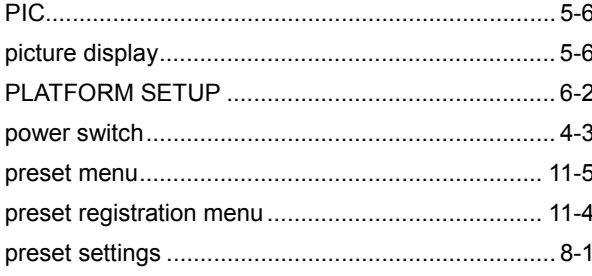

## $-R-$

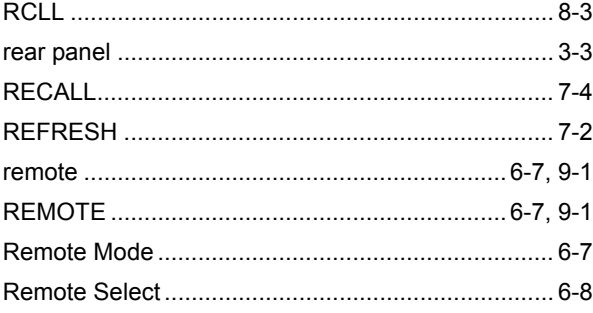

### $-S-$

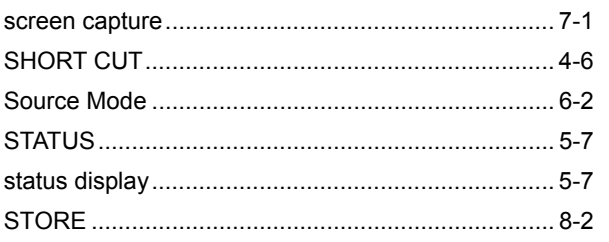

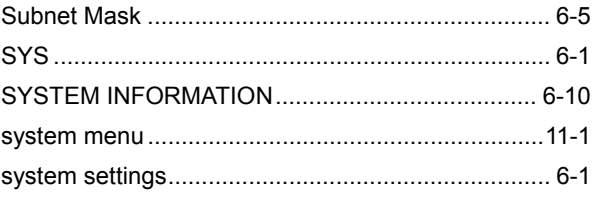

## $-T$ —

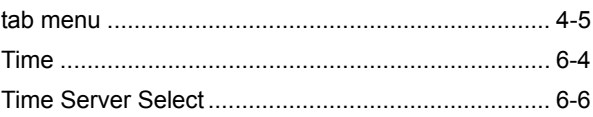

## $-U-$

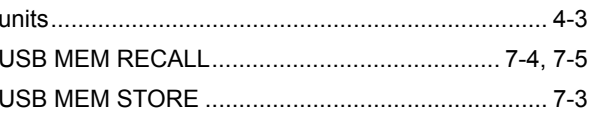

## $-\vee-$

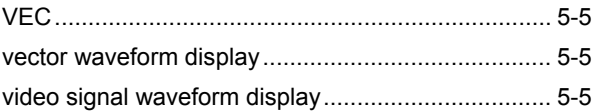

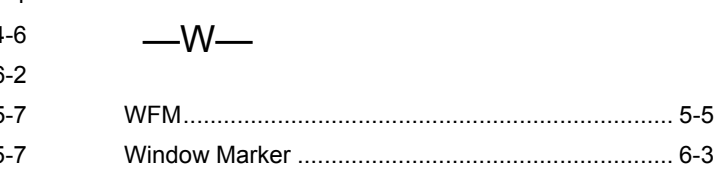

## 所含有毒有害物质信息

### 部件号码: LV 7800

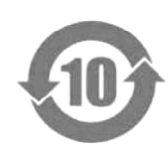

此标志适用于在中国销售的电子信息产品,依据2006年2月28日公布的 《电子信息产品污染控制管理办法》以及SJ/T11364-2006《电子信息产品污染 控制标识要求》,表示该产品在使用完结后可再利用。数字表示的是环境保护使 用期限,只要遵守与本产品有关的安全和使用上的注意事项,从制造日算起在数 字所表示的年限内,产品不会产生环境污染和对人体、财产的影响。 产品适当使用后报废的方法请遵从电子信息产品的回收、再利用相关法令。 详细请咨询各级政府主管部门。

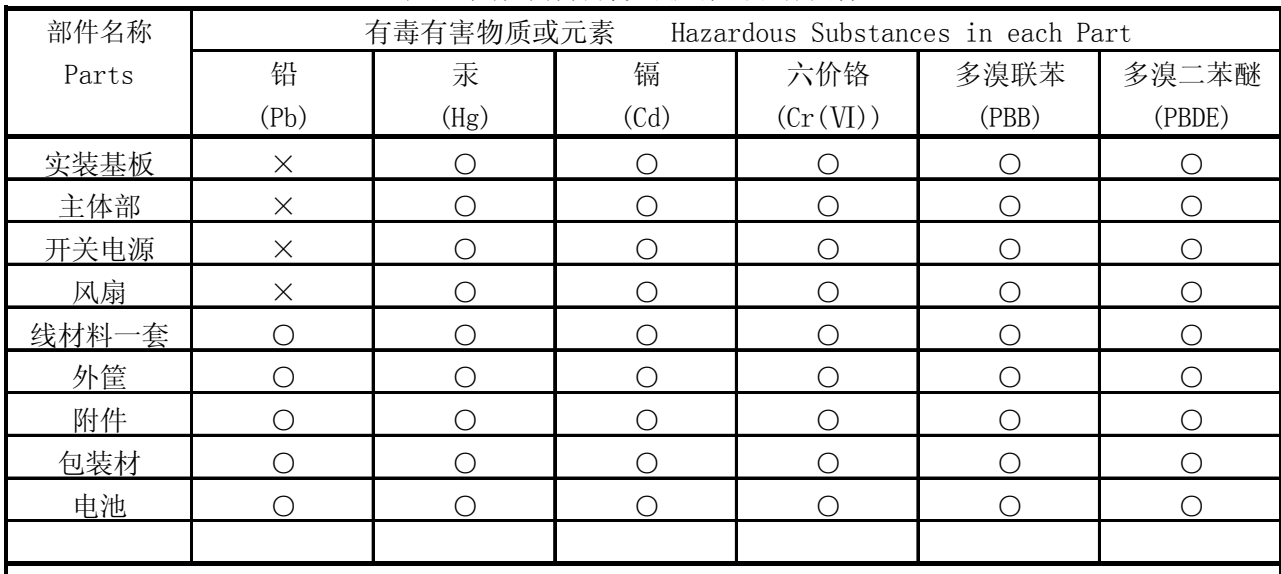

产品中有毒有害物质或元素的名称及含量

#### 备注)

○:表示该有毒有害物质在该部件所有均质材料中的含量均在SJ/T11363-2006 规定的限量要求以下。

 ×:表示该有毒有害物质或元素至少在该部件的某一均质材料中的含量超出SJ/T11363-2006 标准规定的限量要求。

Ver.1